Министерство образования Республики Беларусь Учреждение образования «Белорусский государственный университет информатики и радиоэлектроники»

Кафедра метрологии и стандартизации

# *ИЗМЕРЕНИЕ МОДУЛЕЙ КОЭФФИЦИЕНТОВ ОТРАЖЕНИЯ И ПЕРЕДАЧИ СВЧ-УСТРОЙСТВ*

Методические указания к лабораторной работе Р.8 для студентов радиотехнических специальностей всех форм обучения

*Библиотека БГУИР*

Минск БГУИР 2012

Составители: А. П. Белошицкий, М. М. Касперович, А. В. Ворошень, С. С. Гурский, А. В. Гусинский, М. С. Свирид

#### Репензент:

доцент кафедры электроники учреждения образования «Белорусский государственный университет информатики и радиоэлектроники», кандидат технических наук А. Я. Бельский

И37 **Измерение** модулей коэффициентов отражения и передачи СВЧустройств : метод. указания к лаб. работе Р.8 для студ. радиотехнических спец. всех форм обуч. / сост. А. П. Белошицкий [и др.]. – Минск : БГУИР, 2012. – 40 с. : ил. ISBN 978-985-488-802-6. С. С. I урский, А. В. I усинский, М. С. Свирид<br> **Рецензент:**<br>
7 сцензент:<br> *Библиориский и уреждения образования*<br> *и рациоэнектроники»*, кандидат технических наук А. Я. Бельский<br> *и рациоэнектроники»*, кандидат техничес

Приведены цель работы, краткие сведения из теории, описание прибора, используемого при выполнении работы, лабораторное задание и рекомендации по его выполнению. Даны указания по оформлению отчета, контрольные вопросы и список рекомендуемой литературы.

> **УДК 621.385.6(076.5) ББК 32.851я73**

**ISBN 978-985-488-802-6** © УО «Белорусский государственный университет информатики и радиоэлектроники», 2012

#### Содержание

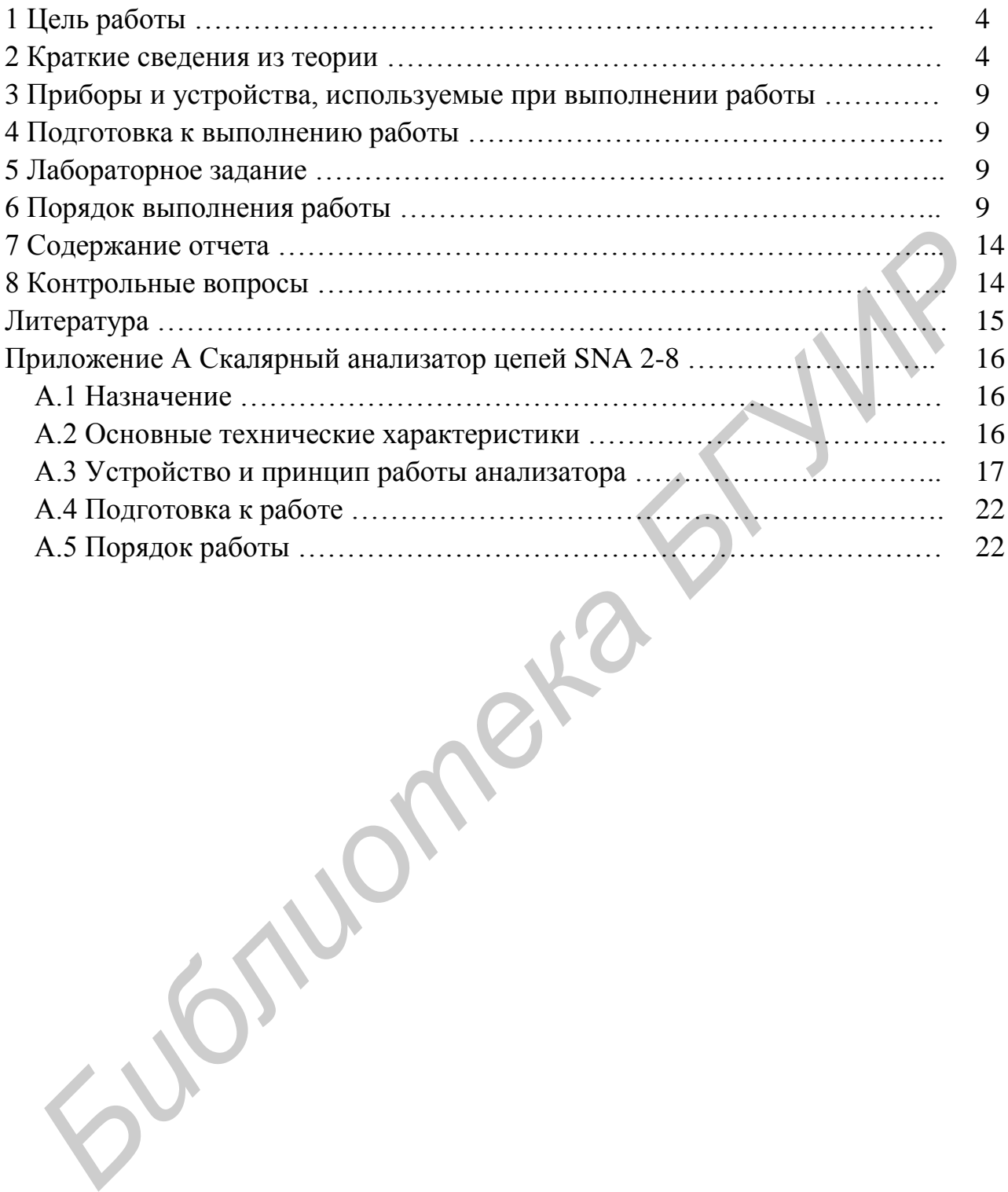

#### **1 ЦЕЛЬ РАБОТЫ**

1 Изучение методов и средств измерения параметров отражения и передачи СВЧ-устройств.

2 Изучение алгоритмов и методик калибровки панорамных измерителей коэффициентов отражения и передачи (скалярных анализаторов цепей).

3 Изучение принципа работы скалярного анализатора цепей SNA 2-8 и приобретение практических навыков работы с ним.

4 Изучение программного обеспечения анализатора SNA 2-8.

### **2 КРАТКИЕ СВЕДЕНИЯ ИЗ ТЕОРИИ**

Особенностью радиотехнических цепей, работающих на сверхвысоких частотах (СВЧ), является то, что их геометрические размеры соизмеримы с длиной волны распространяющихся вдоль них колебаний, т. е. они представляют собой цепи с распределенными постоянными. Характерные примеры таких цепей – волноводные, коаксиальные, полосковые и микрополосковые линии (тракты) передачи. Наиболее распространенными видами измерений в диапазоне СВЧ являются измерения коэффициентов отражения  $|\Gamma|$  (коэффициентов стоячей волны (КСВН)) и передачи (ослабления) различных СВЧ-устройств.

Строгое описание физических явлений и структуры электромагнитного поля в СВЧ измерительных трактах проводится с использованием методов теории электромагнитного поля. Однако с целью упрощения задач теоретических и экспериментальных исследований СВЧ-устройств и трактов на практике используют методы теории цепей с распределенными постоянными. При использовании этих методов линия передачи представляется как однородная линия. В этой линии энергия от генератора к нагрузке передается в виде волн напряжения и тока (электромагнитных волн), распространение которых описывается соотношениями 2 КРАТКИЕ СВЕДЕНИЯ ИЗ ТЕОРИИ<br>
Особенностью радиотехнических ценей, работающих на сверхвысо<br>
частотах (СВЧ), является то, что их геометрические размеры солзание и предс<br>
длиной вонны распространяющихся вдоль них колебаний

$$
U(l) = U \cdot e^{-\gamma l}, \quad I(l) = I \cdot e^{-\gamma l}, \tag{2.1}
$$

где *U* и *I* – напряжение и ток в начале длинной линии;

*l* – расстояние;

γ *=* α*+j*β – коэффициент распространения, определяющий изменение амплитуды и фазы волны при ее распространении вдоль линии;

α – постоянная затухания;

 $\beta = 2\pi/\lambda_{\rm n} - \beta$ азовая постоянная ( $\lambda_{\rm n} - \beta$ лина волны в линии передачи).

Линии передачи, обычно используемые в измерительных трактах, имеют малые потери (α ≈ 0) и для них можно полагать γ = *j*β.

В общем случае, когда в измерительном тракте (как показано на рисунке 2.1, а) существуют волны, распространяющиеся от генератора к нагрузке (падающие волны) и от нагрузки к генератору (отраженные волны), передачу энергии от генератора к нагрузке можно описать следующим соотношением:

$$
\dot{U}(l) = \left| \dot{U}_{\Pi} \right| \cdot e^{-j\beta l} + \left| \dot{U}_{0} \right| \cdot e^{j\beta l}, \qquad (2.2)
$$

где  $\left|\dot{U}_{\Pi}\right|$  и  $\left|\dot{U}_{\Omega}\right|$  – амплитуды падающей и отраженной волн соответственно.

В результате интерференции этих волн образуется стоячая волна напряжения (тока), которую можно описать уравнением

$$
\dot{U}_{\Sigma}(l) = |\dot{U}_{\Pi}| \cdot e^{-j\beta l} \cdot \left[1 + \frac{|\dot{U}_{\Omega}|}{|\dot{U}_{\Pi}|} e^{j2\beta l}\right].
$$
\n(2.3)

На рисунке 2.13, б показана векторная диаграмма, интерпретирующая уравнение (2.3), а на рисунке 2.13, в – распределение напряжения в электрически длинной линии при стоячей волне.

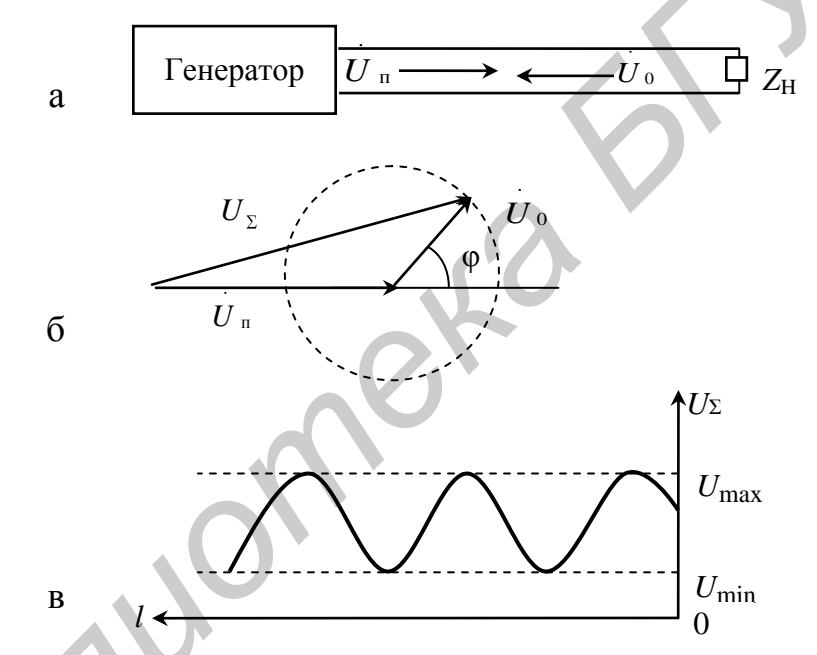

Рисунок 2.1 - Картина стоячих волн напряжения в линии передачи СВЧ

Стоячие волны принято оценивать с помощью коэффициента отражения по напряжению (напряженности электрического поля), представляющего собой отношение комплексных амплитуд напряжения отраженной и падающей волн в заданном сечении линии передачи:

$$
\dot{\Gamma} = |\dot{\Gamma}(\omega)| \cdot e^{j\phi(\omega)} = \frac{\dot{U}_0}{\dot{U}_{\Pi}} = \frac{|\dot{U}_0| \cdot e^{j\beta l}}{|\dot{U}_{\Pi}| \cdot e^{-j\beta l}} = |\dot{\Gamma}| \cdot e^{j(\phi_0 + 2\beta l)}, \tag{2.4}
$$

где ф<sub>о</sub> - фазовый угол коэффициента отражения в начале линии.

Из выражения (2.4) следует, что модуль коэффициента отражения в линии без потерь не зависит от места измерения, а фазовый угол коэффициента отражения  $\varphi = \varphi_0 + 2\beta l$  зависит от координаты l и имеет разное значение для разных точек пинии

Пользуясь тем, что модуль коэффициента отражения не зависит от места измерения, экспериментально его можно определить путем измерения коэффициента стоячей волны по напряжению (КСВН):

$$
K_{CTU} = \frac{U_{\text{max}}}{U_{\text{min}}} = \frac{\dot{U}_{\text{II}} + \dot{U}_{\text{O}}}{\dot{U}_{\text{II}} - \dot{U}_{\text{O}}} = \frac{1 + |\Gamma|}{1 - |\dot{\Gamma}|},\tag{2.5}
$$

 $\mathbf{r}$ .

где  $U_{\text{max}}$  и  $U_{\text{min}}$  – амплитуды напряжения стоячей волны в пучности и узле.

Модуль коэффициента отражения  $|\dot{\Gamma}|$  связан с КСВН соотношением

$$
|\dot{\Gamma}| = \frac{K_{CTU} - 1}{K_{CTU} + 1}.
$$
 (2.6)

Коэффициент отражения Г и связанный с ним соотношением (2.5) КСВН характеризуют качество согласования сопротивлений в трактах и полностью определяют номенклатуру измеряемых параметров двухполюсников (ДП).

У четырехполюсников (ЧП) помимо измерения коэффициентов отражения входа и выхода определяют еще коэффициенты передачи в прямом  $(S_{21})$  и обратном  $(S_{12})$  направлении. Модуль коэффициента передачи представляет собой либо ослабление (для пассивных ЧП), либо усиление (для активных ЧП) и выражается в децибелах:

$$
A = 20 \lg |S| = 20 \lg \frac{\dot{U}_{\text{np}}}{\dot{U}_{\text{n}}},
$$
\n(2.7)

где  $|\dot{U}_{\text{II}}|$  и  $|\dot{U}_{\text{up}}|$  – амплитуды падающей на ЧП и прошедшей через него волн соответственно.

В современных скалярных анализаторах цепей (САЦ) (панорамных измерителях модуля коэффициентов передачи и отражения) в качестве индикаторного блока используют либо унифицированный индикатор Я2Р-70, либо персональный компьютер совместно с блоком обработки сигналов. САЦ на базе унифицированного индикатора включает в себя генератор качающейся частоты (ГКЧ) с системой автоматического регулирования мощности (АРМ), СВЧ измерительный тракт (рефлектометр), состоящий из трех последовательно соединенных направленных ответвителей и унифицированного индикатора.

Структурная схема САЦ на базе индикатора Я2Р-70 представлена на рисунке 2.2.

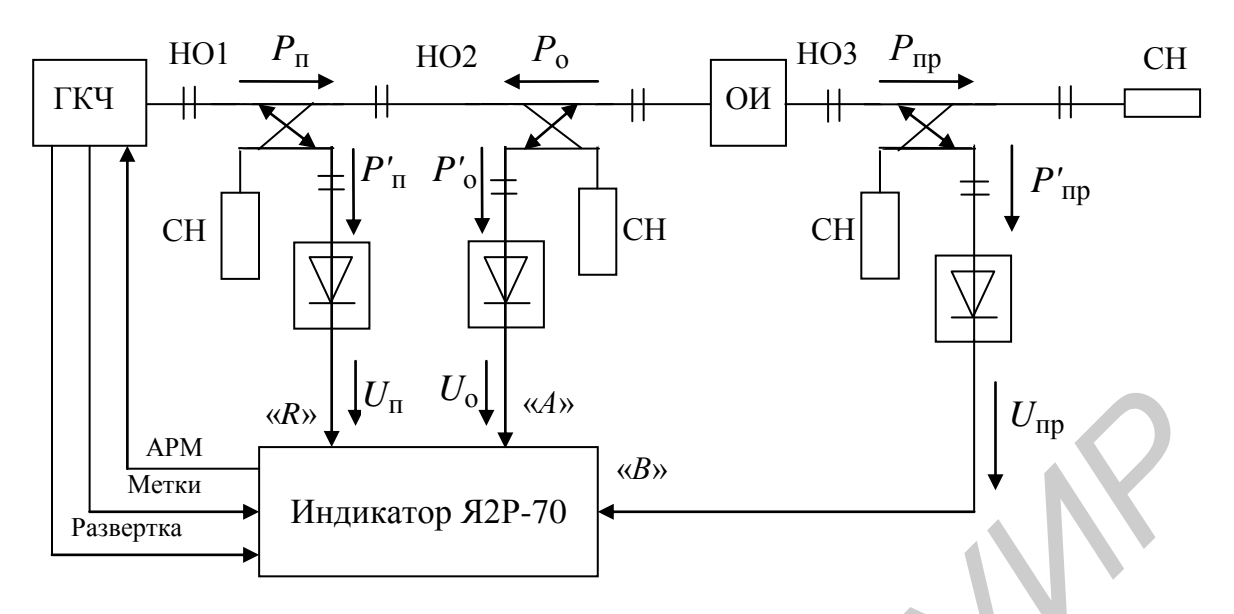

Рисунок 2.2 Рисунок 2.2 – Структурная схема САЦ с индикатором Я2Р-70

На выходе ГКЧ формируется частотно- и амплитудно-модулированный СВЧ-сигнал постоянного уровня. Для частотной модуляции в качестве модулирующего напряжения используется сигнал генератора развертки, который конструктивно входит в ГКЧ. Амплитудная модуляция обычно осуществляется напряжением типа «меандр» частоты 100 кГц от внутреннего или внешнего источника модулирующего напряжения. Постоянство выходной мощности ГКЧ поддерживается с помощью системы APM, которая работает по сигналу  $P_{\text{n}}^{'}$ , подаваемому из индикатора в генератор. Использование измерителя отношений в индикаторном блоке существенно снижает требования к качеству стабилизации выходной мощности ГКЧ. *Библиотека БГУИР*

ГКЧ включает в себя и блок частотных меток. Выходные сигналы этого блока после преобразования в индикаторе воспроизводятся на изображении исследуемых характеристик в виде подвижных частотных меток.

Измерительный тракт состоит из трех направленных ответвителей (НО). НО1 ответвляет сигнал пропорциональный мощности падающей волны *Р*п; НО2 – мощности отраженной волны *Р*о; НО3 – мощности прошедшей волны *Р*пр.

Сигналы НО детектируются квадратичными детекторами. Выходные напряжения детекторов позволяют определить модуль коэффициента отражения

$$
\left|\dot{\Gamma}\right| = \sqrt{\frac{U_{\text{o}}}{U_{\text{n}}}}
$$
\n(2.8)

и ослабление (2.7).

Для скалярных анализаторов цепей характерно применение унифицированного индикатора КСВ и ослабления, работающего на частоте амплитудной модуляции ГКЧ. Этот индикатор обеспечивает усиление сигналов пропорциональных .<br>П  $P_{\text{II}}^{'}, P_{\text{O}}^{'}, P_{\text{IIp}}^{'}$ , деление их с помощью измерителя отношений, детектирование и панорамное воспроизведение на экране ЭЛТ измеряемых характеристик в линейном и логарифмическом масштабах с отсчетом значений измеряемых величин.

В настоящее время новые возможности по автоматизации, обработке, хранению и отображению информации в цифровом виде дает возможность применения в составе САЦ персональных компьютеров (ПК).

Структурная схема САЦ, использующего в качестве индикаторного блока ПК совместно с приемным блоком обработки сигналов, представлена на рисунке 2.3.

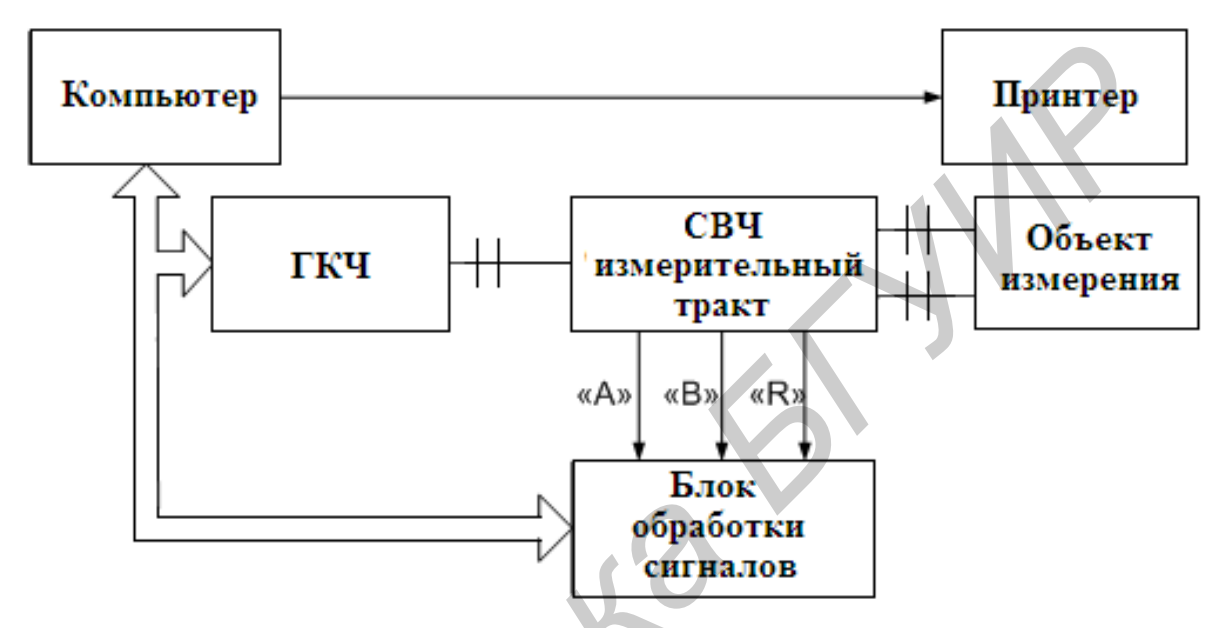

Рисунок 2.3 – Структурная схема САЦ с ПК

Блок обработки сигналов (БОС) имеет в своем составе интерфейсы USB и КОП. Совместная работа ГКЧ и БОС в системе обеспечивается через КОП под программным управлением компьютера. С детекторов направленных ответвителей СВЧ измерительного тракта снимаются сигналы, несущие информацию об измеряемых параметрах объекта измерения. Эти сигналы поступают в БОС, который осуществляет их аналого-цифровую обработку и преобразует их к виду, необходимому для передачи в компьютер.

Управление работой анализатора, выбор режимов измерения и калибровки, а также выбор формы индикации и регистрации результатов измерения осуществляется с клавиатуры компьютера в диалоговом режиме. Программное обеспечение анализатора, реализующее алгоритм функционирования анализатора и различные сервисные функции, хранится в памяти компьютера. Оно позволяет решать задачи измерения и калибровки, а также выведение на экран или печать результатов в удобном для пользователя виде.

источниками погрешности, рассмотренных выше САЦ. Основными являются:

1) неточность установки и отсчета частоты;

- 2) нестабильность частоты;
- 3) неидеальность и неиндентичность направленных ответвителей;
- 4) погрешность рассогласования;

5) неквадратичность характеристик детекторов;

6) погрешности индикатора.

## **3 ПРИБОРЫ И УСТРОЙСТВА, ИСПОЛЬЗУЕМЫЕ ПРИ ВЫПОЛНЕНИИ РАБОТЫ**

1 Скалярный анализатор цепей SNA 2-8.

2 Исследуемые нагрузки №1, №2.

3 Исследуемые аттенюаторы №1, №2.

# **4 ПОДГОТОВКА К ВЫПОЛНЕНИЮ РАБОТЫ**

1 По рекомендуемой литературе детально изучить параметры СВЧ-цепей, методы и средства их измерения.

2 По приложению А изучить устройство, принцип действия и работу анализатора SNA 2-8, применяемого при выполнении лабораторной работы, а также методики проведения измерений и оценки погрешностей полученных результатов. <sup>5</sup> исследуемые аттепоаторы жет, не2.<br> **4 ПОДГОТОВКА К ВЫПОЛНЕНИЮ РАБОТЫ**<br>
1 По рекомендуемой литературе детально изучить параметры СВЧ-ценего<br>
годы и средства их измерения.<br>
7 По приложения о изучить устройство, принцип

3 Ответить на контрольные вопросы.

4 Сделать заготовку отчета по лабораторной работе в соответствии с требованиями настоящих методических указаний (одну на бригаду).

# **5 ЛАБОРАТОРНОЕ ЗАДАНИЕ**

1 Изучить программное обеспечение (ПО) анализатора SNA 2-8.

2 Изучить алгоритм работы, методику калибровки и провести калибровку скалярного анализатора SNA 2-8.

3 Измерить КСВН нагрузок №1, №2.

4 Измерить ослабление аттенюаторов №1, №2.

# **6 ПОРЯДОК ВЫПОЛНЕНИЯ РАБОТЫ**

6.1 Выполнить пункт 1 лабораторного задания.

6.1.1 По описанию, приведенному в подпункте А.5.2 приложения А, изучить структуру ПО анализатора.

6.1.2 Включить анализатор и, используя справку (HELP), изучить назначение четырех основных групп средств управления инструментальной панели (TOOLBAR).

6.1.3 Изучить назначение кнопок группы средств управления:

1 «Стандартная»

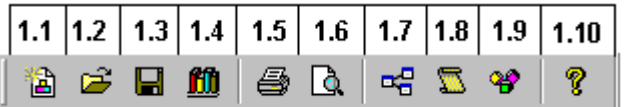

2 «Control»

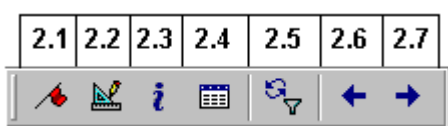

3 «Старт / Стоп»

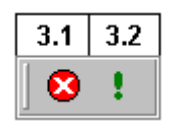

 $4 \times 21 / 511$ 

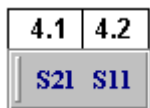

6.2 Изучить методику и провести калибровку анализатора SNA 2-8 в соответствии с пунктом 2 лабораторного задания.

6.2.1 По описанию, приведенному в подпункте А.5.3.2 приложения А, изучите алгоритм и методику калибровки анализатора.

6.2.2 Пользуясь указаниями, изложенными в подпункте А.5.3.2 приложения А, выполните операции «Предустановка» и «Калибровка», проведя калибровку для коэффициента отражения  $S_{11}$ .

6.3 Выполнить измерения в соответствии с пунктом 5.3 лабораторного задания. Измерения проводить в следующей последовательности.

6.3.1 Перейдите к измерению модулей коэффициентов отражения, руководствуясь подпунктом А.5.3.3 приложения А.

6.3.2 К выходу НО (см. рисунок А.5.3.3 приложения А) подключите нагрузку №1.

6.3.3 Руководствуясь методикой подпункта А.5.3.3 приложения А, получите изображение частотной характеристики модуля коэффициента отражения  $|S_{11}|$  в дБ исследуемой нагрузки  $\mathcal{N}$ <sup>o</sup> в полосе частот 2-8 ГГц. Нажав кнопку VSWR, перейдите к отображению характеристики в значениях КСВН (отн. ед.). Зарисуйте изображение полученной характеристики и поместите его в соответствующую ячейку таблицы 6.2. С помощью маркера и кнопок + → измерьте значения КСВН на частотах  $f_{\text{H3M}}$ , указанных в таблице 6.1. Результаты измерений занесите в таблицу 6.2.

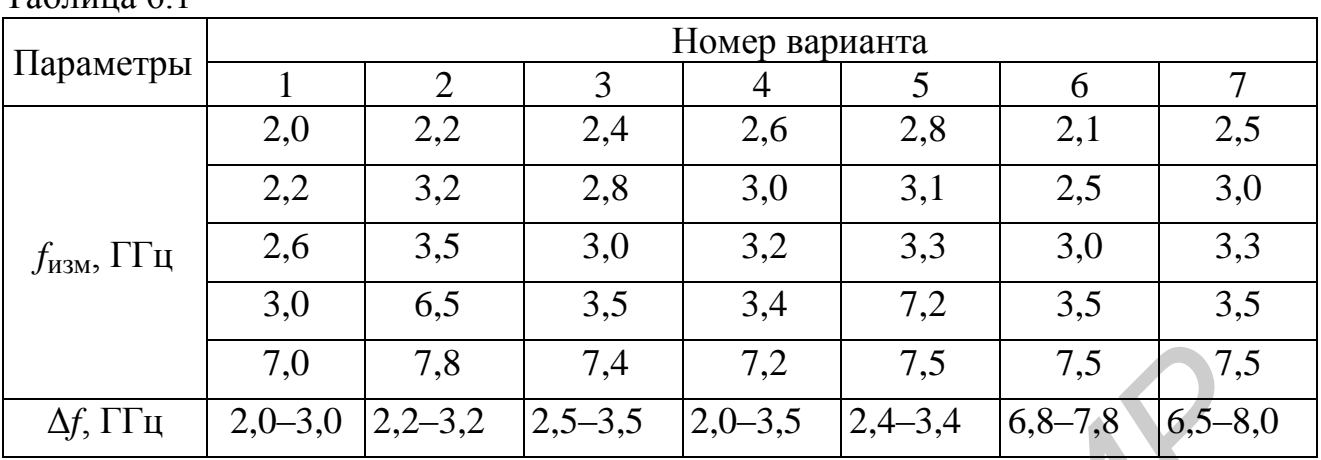

6.3.4 Пользуясь техническими характеристиками прибора (см. пункт А.2 приложения А), оцените относительную инструментальную погрешность измерения КСВН (8 ксти) для пяти измеренных значений. Результаты расчетов погрешностей занесите в таблицу 6.2.

Таблица 6.2

 $To6$ mura 6.1

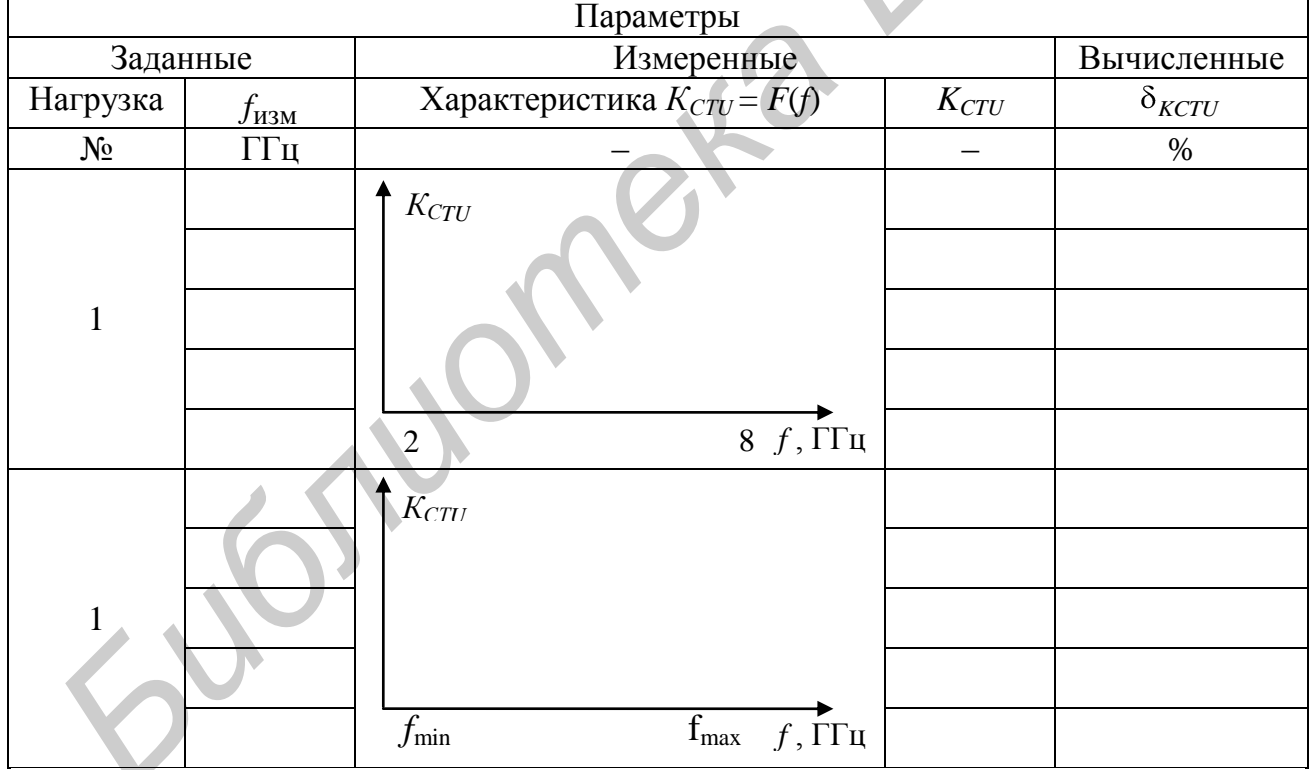

6.3.5 Откалибруйте анализатор для режима измерения КСВН в полосе качания  $\Delta f$ , указанной в таблице 6.1.

6.3.6 Подключите к выходу НО нагрузку №1. Руководствуясь методикой подпункта А.5.3.3 приложения А, получите изображение частотной характеристики КСВН в полосе частот  $\Delta f$  (от  $f_{\text{min}}$  до  $f_{\text{max}}$ ). Зарисуйте изображение полученной характеристики и поместите его в соответствующую ячейку таблицы 6.2.

6.3.7 На полученной характеристике выберите пять характерных точек. Измерьте в этих точках с помощью кнопки (МЕТКА) значения КСВН и соответствующие им частоты f. Результаты измерений занесите в таблицу 6.2.

6.3.8 Пользуясь техническими характеристиками прибора (см. пункт А.2 приложения А), оцените относительную инструментальную погрешность измерения КСВН ( $\delta_{\nu c\tau U}$ ) для пяти измеренных значений. Результаты расчетов погрешностей занесите в таблицу 6.2.

6.3.9 Повторите измерения по подпунктам 6.3.2–6.3.8 для нагрузки №2. Результаты измерений и расчетов занесите в таблицу 6.3.

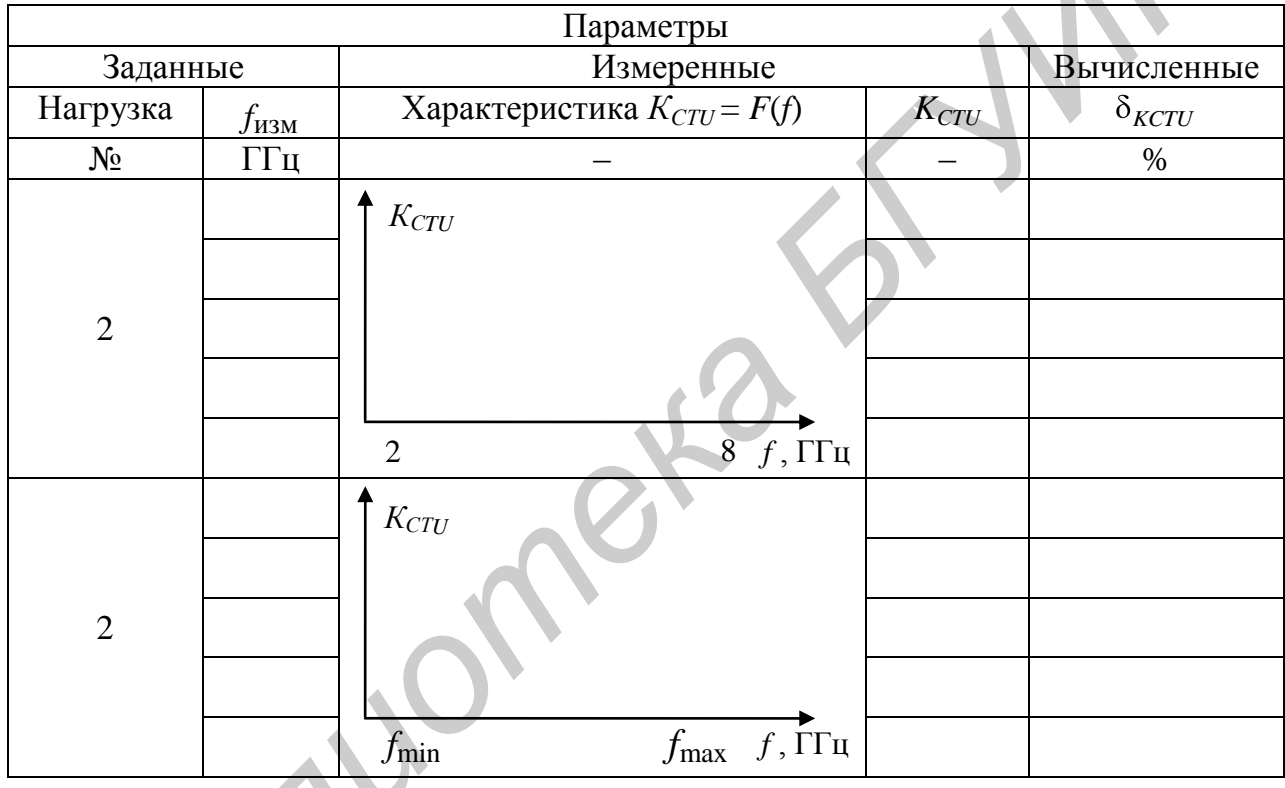

Таблица 6.3

6.4 Выполнить измерения в соответствии с пунктом 5.4 лабораторного задания. Измерения проводить в следующей последовательности.

6.4.1 Пользуясь указаниями, изложенными в подпункте А.5.3.2 приложения А, выполните операции «Предустановка» и «Калибровка», проведя калибровку для коэффициента передачи S<sub>21</sub>.

6.4.2 Соберите схему измерения ослабления в соответствии с рисунком подпункта А.5.3.3 приложения А. Измеряемый объект (аттеню атор №1) включите между НО и детекторной секцией.

6.4.3 Руководствуясь методикой подпункта А.5.3.3 приложения А, получите изображение частотной характеристики модуля коэффициента передачи  $|S_{21}|$ , которая является характеристикой ослабления (А) исследуемого аттенюатора №1 в полосе частот 2-8 ГГц. Зарисуйте изображение полученной характеристики и поместите его в соответствующую ячейку таблицы 6.4. С помощью

маркера и кнопок  $\leftarrow \rightarrow$  измерьте значения A на частотах  $f_{\text{M3M}}$ , указанных в таблице 6.1. Результаты измерений занесите в таблицу 6.4.

6.4.4 Пользуясь техническими характеристиками анализатора, оцените абсолютную инструментальную погрешность измерения ослабления ( $\Delta A$ ) для пяти измеренных значений, результаты измерений и расчетов занесите в таблицу 6.4.

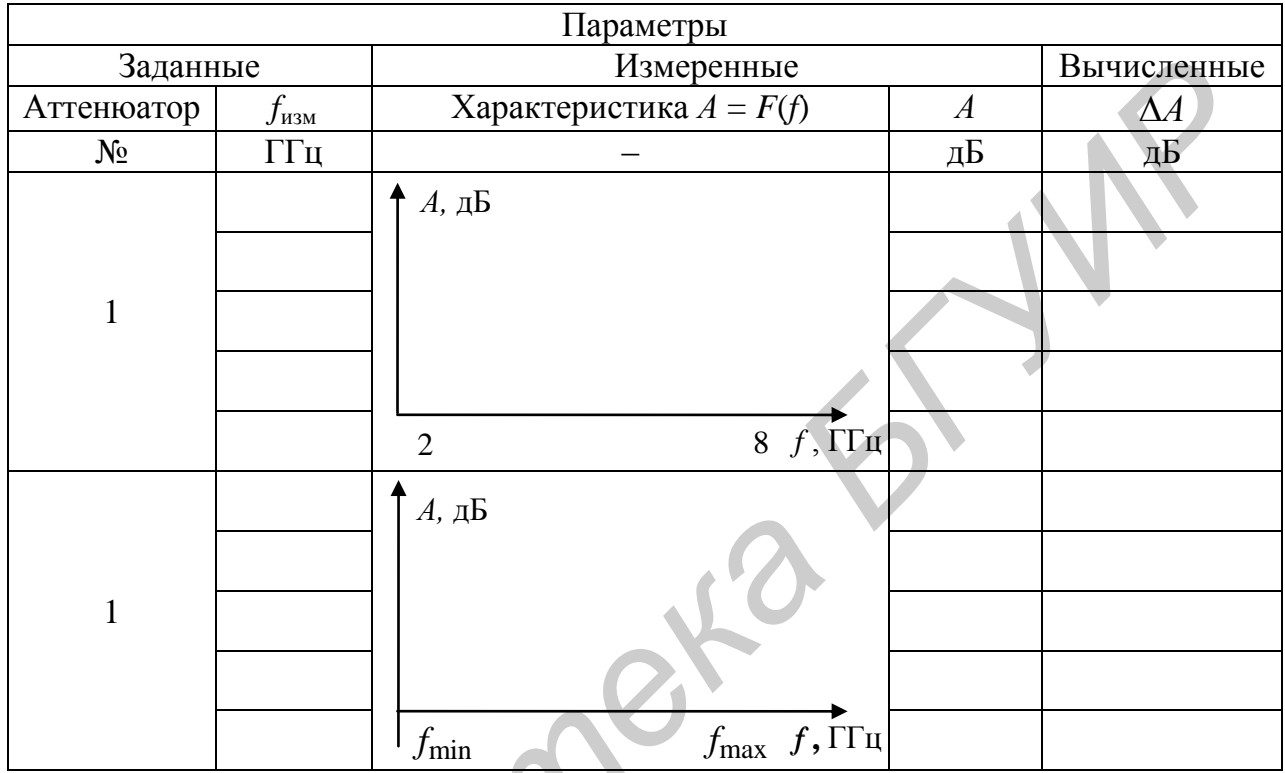

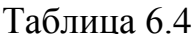

6.4.5 Откалибруйте анализатор для режима измерения ослабления в полосе качания  $\Delta f$  (от  $f_{\min}$  до  $f_{\max}$ ), указанной в таблице 6.1.

6.4.6 Включите между НО и детекторной секцией аттеню атор №1. Руководствуясь методикой подпункта А.5.3.3 приложения А, получите изображение частотной характеристики ослабления в полосе частот  $\Delta f$ . Зарисуйте изображение полученной характеристики и поместите его в соответствующую ячейку таблицы 6.4.

6.4.7 На полученной характеристике выберите пять характерных точек. Измерьте в этих точках с помощью кнопки **•** МЕТКА значения А и соответствующие им частоты f. Результаты измерений занесите в таблицу 6.4.

6.4.8 Пользуясь техническими характеристиками анализатора, оцените абсолютную инструментальную погрешность измерения ослабления ( $\Delta A$ ) для пяти измеренных значений, результаты измерений и расчетов занесите в таблицу 6.4.

6.4.9 Повторите измерения по подпунктам 6.4.2-6.4.8 для аттеню атора №2. Результаты измерений и расчётов занесите в таблицу 6.5.

6.5 Согласуйте с преподавателем результаты измерений и выключите анализатор.

Таблина 6.5

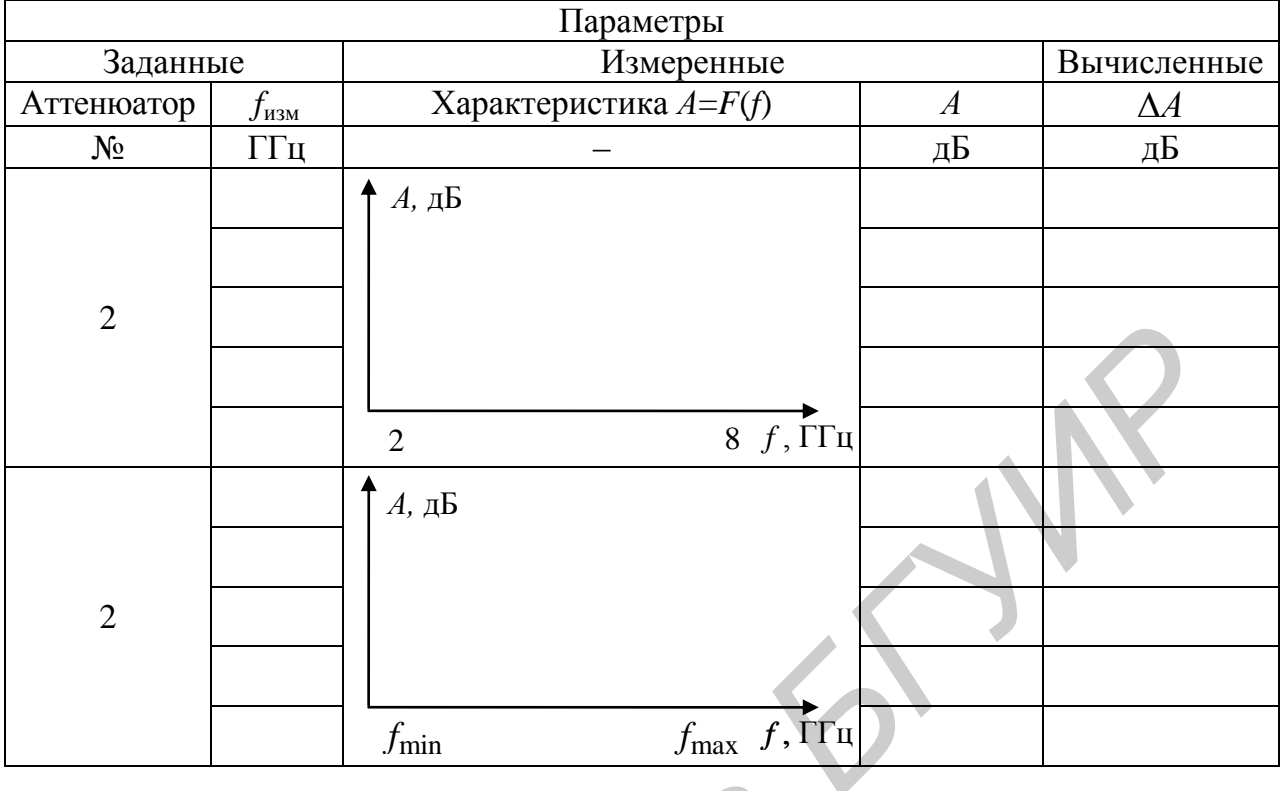

# 7 СОДЕРЖАНИЕ ОТЧЕТА

Отчет по лабораторной работе оформляется на стандартных листах бумаги формата А4. Структурные схемы вычерчиваются с необходимыми обозначениями и пояснениями. Результаты измерений и расчетов сводятся в таблицы, которые должны соответствовать рекомендованным в методических указаниях. Текст отчета должен содержать цель работы, лабораторное задание, всю информацию о проделанной работе и выводы по результатам каждого пункта лабораторного задания.

Сведения об используемом при выполнении работы измерительном приборе должны быть оформлены в виде таблицы по форме таблицы 7.1.

Таблина 7.1

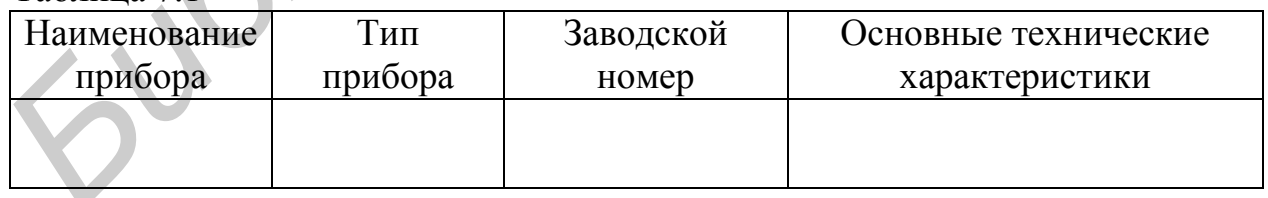

# 8 КОНТРОЛЬНЫЕ ВОПРОСЫ

1 Какие методы измерения используются при измерении параметров отражения и передачи СВЧ-цепей?

2 Поясните сущность параметра КСВН. Запишите формулу для его опрелеления.

3 Как связаны между собой Г и КСВН?

4 Как определяется ослабление ЧП?

*Библиотека БГУИР*

5 Какими параметрами характеризуются НО? Поясните принцип работы НО.

6 Как классифицируются приборы для измерения параметров СВЧцепей?

7 Какой метод измерения положен в основу работы анализатора SNA 2-8? В чем сущность этого метода?

8 Каковы основные источники погрешностей панорамных измерителей КСВН и ослаблений?

#### **ЛИТЕРАТУРА**

1 Метрология и электрорадиоизмерения в телекоммуникационных системах : учебник для вузов / В. И. Нефедов [и др.] ; под ред. В. И. Нефедова и А. С. Силова. – 3-е изд., перераб. и доп. – М. : Высш. шк., 2005. – 599 с.

2 Белошицкий, А. П., Метрология и измерения. Измерение параметров цепей с распределенными постоянными : учебно-метод. пособие для радиотехнических специальностей / А. П. Белошицкий, А. В. Гусинский., А. М. Кострикин – Минск : БГУИР, 1996.

3 Метрология и радиоизмерения : учебник для вузов / Нефедов В. И. [и др.] ; под ред. В.И. Нефедова. – М.: Высш. шк., 2003. – 383 с.

4 Мейзда, Ф. Электронные измерительные приборы и методы измерений / Ф. Мейзда. – М. : Мир, 1990. – 535 с.

5 Елизаров, А. С. Электрорадиоизмерения : учебник для вузов / А. С. Елизаров. – Минск : Выш. шк., 1986. – 320 с.

#### ПРИЛОЖЕНИЕ А

#### Скалярный анализатор цепей SNA 2-8

#### А.1 НАЗНАЧЕНИЕ

Анализатор предназначен для автоматизированного измерения модулей отражения коаксиальных СВЧ-устройств. коэффициентов передачи  $\mathbf{M}$ работающих в частотном диапазоне 2-8 ГГц, с цифровым отсчетом измеряемых величин и воспроизведением их частотных характеристик в декартовой системе координат на экране компьютера, входящего в состав измерителя. Объектами измерения (ОИ) могут быть двухполюсники (ДП) - устройства оконечного типа и четырехполюсники (ЧП) - устройства проходного типа.

#### А.2 ОСНОВНЫЕ ТЕХНИЧЕСКИЕ ХАРАКТЕРИСТИКИ

Рабочий диапазон частот анализатора от 2 до 8 ГГц. Запас по краям диапазона не менее 1 % от значений номинальных граничных частот.

Анализатор имеет коаксиальный СВЧ измерительный тракт сечением  $3,5/1,52$  MM.

Полоса качания частоты:

- рабочая - в пределах диапазона частот  $2 - 8 \Gamma \Gamma$ ц;

- минимальная – не менее 100 МГц.

Предел допускаемой относительной погрешности установки и отсчета частоты не более  $\pm 2.10^{-4}$  от  $f_{\text{max}}$ , где  $f_{\text{max}}$  – максимальная частота диапазона.

Нестабильность частоты выходного сигнала генератора (за любые 15 мин) не более 5 $\cdot 10^{-6}$  от  $f_{\text{max}}$ , где  $f_{\text{max}}$  – максимальная частота диапазона.

Диапазон измерения КСВН: 1,2 - 5.

Пределы допускаемой погрешности измерения КСВН, не более  $\pm (5 \cdot K_{CTU} + 5)$  %, где  $K_{CTU}$  измеренное значение КСВН.

Диапазон измерения ослабления: от 0 до -20 дБ.

Пределы допускаемой погрешности измерения ослабления: не более

 $\pm (0.1 A_x + 0.5)$  дБ, где  $A_x$  – измеренное значение ослабления.

В анализаторе обеспечиваются следующие режимы перестройки частоты генератора:

- автоматическая перестройка частоты с длительностью периода 1,0 с; 5,0 c; 40 c;

- ручная перестройка частоты.

Измерения осуществляются при качании частоты с периодом 1 с.

Количество частотных точек, в которых проводятся измерения параметров, равно 256 и не зависит от выбранной полосы качания частоты.

## **А.3 УСТРОЙСТВО И ПРИНЦИП РАБОТЫ АНАЛИЗАТОРА**

#### **А.3.1 Принцип действия**

А.3.1.1 Принцип действия анализатора основан на направленном ответвлении падающей на объект измерения (ОИ), отраженной от него и прошедшей волн сигнала СВЧ, распространяющихся в измерительном тракте анализатора; выделении напряжений  $U_R$ ,  $U_A$  и  $U_B$ , пропорциональных амплитудам падающей, отраженной и прошедшей волн соответственно; усилении и дискретном преобразовании этих напряжений; вычислении значений измеряемых параметров: модуля коэффициента отражения |Г|, КСВН и ослабления (*А*) по специальным алгоритмам с использованием параметров калибровки; воспроизведении частотных зависимостей в декартовой системе координат с отсчетом значений измеряемых параметров на любой частоте (в пределах диапазона рабочих частот анализатора) с помощью маркера.

А.3.1.2 Анализатор состоит из генератора качающейся частоты (ГКЧ), СВЧ измерительного тракта, приемного блока обработки сигналов (ПБ), имеющего в своем составе интерфейсы RS-232, USB и КОП и персонального компьютера.

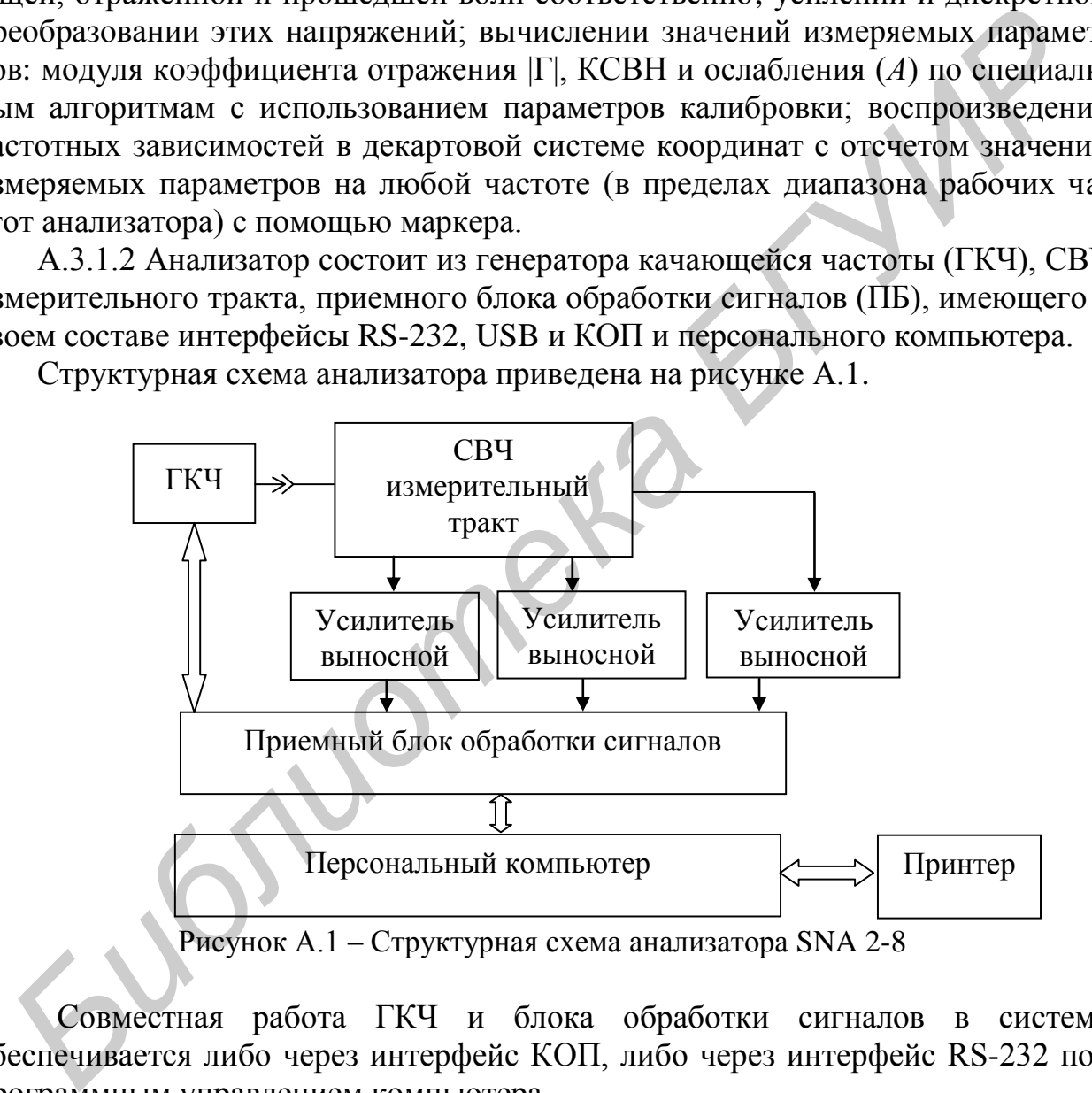

Структурная схема анализатора приведена на рисунке А.1.

Рисунок А.1 – Структурная схема анализатора SNA 2-8

Совместная работа ГКЧ и блока обработки сигналов в системе обеспечивается либо через интерфейс КОП, либо через интерфейс RS-232 под программным управлением компьютера.

С детекторов измерительного СВЧ-тракта снимаются сигналы, несущие информацию об измеряемых параметрах ОИ. Эти сигналы поступают в ПБ, который осуществляет их аналого-цифровую обработку и преобразует к виду, необходимому для передачи в компьютер.

В анализаторе используется СВЧ измерительный тракт, состоящий из двунаправленного ответвителя (НО) и детекторной секции (ДС).

Структурная схема измерительного тракта представлена на рисунке А.2.

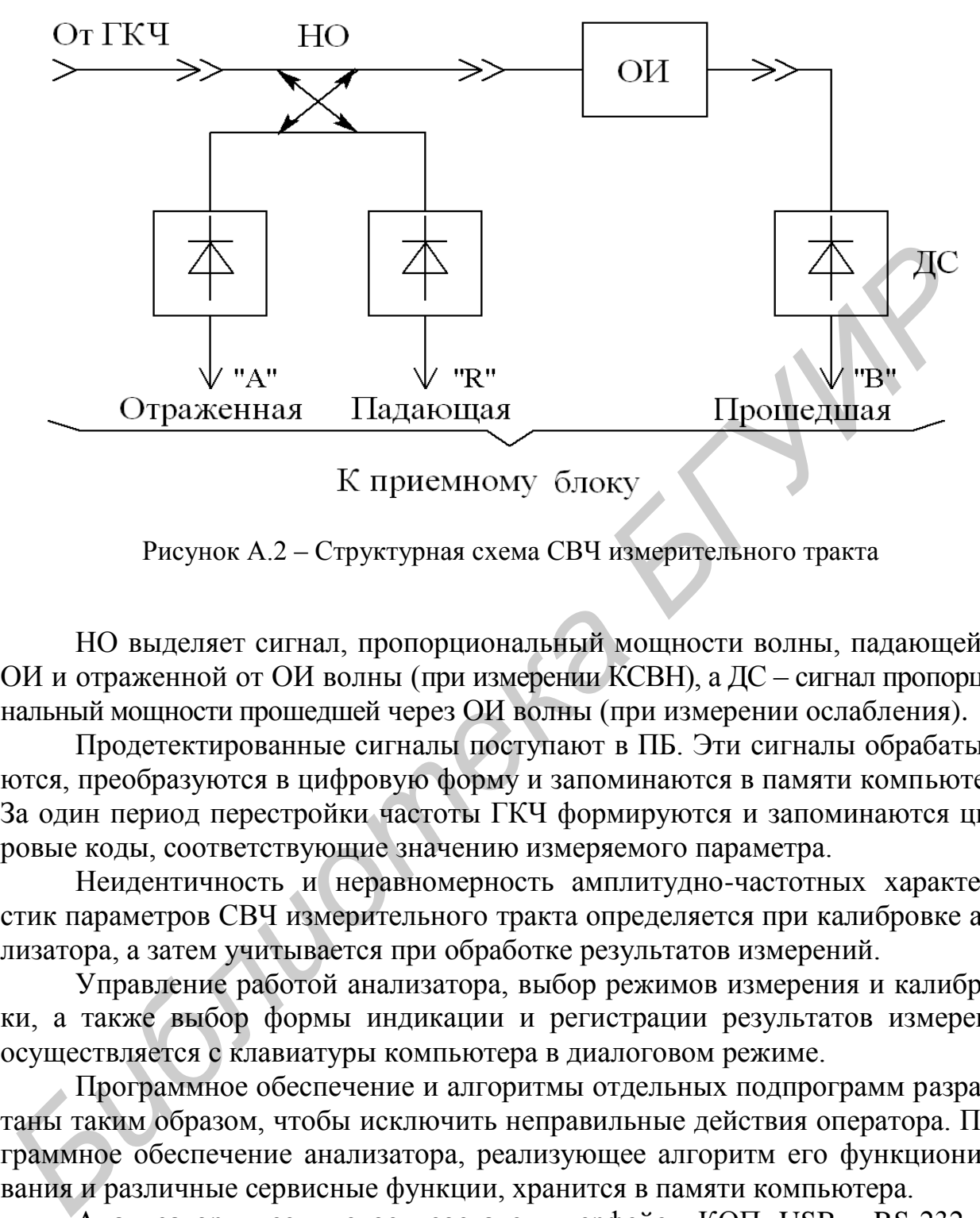

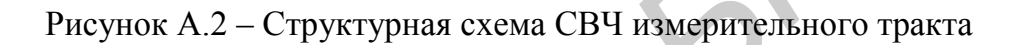

НО выделяет сигнал, пропорциональный мощности волны, падающей на ОИ и отраженной от ОИ волны (при измерении КСВН), а ДС – сигнал пропорциональный мощности прошедшей через ОИ волны (при измерении ослабления).

Продетектированные сигналы поступают в ПБ. Эти сигналы обрабатываются, преобразуются в цифровую форму и запоминаются в памяти компьютера. За один период перестройки частоты ГКЧ формируются и запоминаются цифровые коды, соответствующие значению измеряемого параметра.

Неидентичность и неравномерность амплитудно-частотных характеристик параметров СВЧ измерительного тракта определяется при калибровке анализатора, а затем учитывается при обработке результатов измерений.

Управление работой анализатора, выбор режимов измерения и калибровки, а также выбор формы индикации и регистрации результатов измерения осуществляется с клавиатуры компьютера в диалоговом режиме.

Программное обеспечение и алгоритмы отдельных подпрограмм разработаны таким образом, чтобы исключить неправильные действия оператора. Программное обеспечение анализатора, реализующее алгоритм его функционирования и различные сервисные функции, хранится в памяти компьютера.

Анализатор имеет в своем составе интерфейсы КОП, USB и RS-232, которые обеспечивают возможность его работы в составе различных автоматизированных систем.

#### **А.3.2 Общая электрическая структурная схема анализатора**

Общая структурная схема анализатора приведена на рисунке А.3.

СВЧ измерительный тракт подключается через кабель К1 к выходу ГКЧ. Сигналы с детекторов СВЧ измерительного тракта подаются в ПБ через идентичные выносные усилители. Выносные усилители размещены в корпусах НО и ДС. На вход «R» ПБ подается сигнал, пропорциональный мощности падающей волны, на вход «А» – отраженной, а на вход «В» – прошедшей.

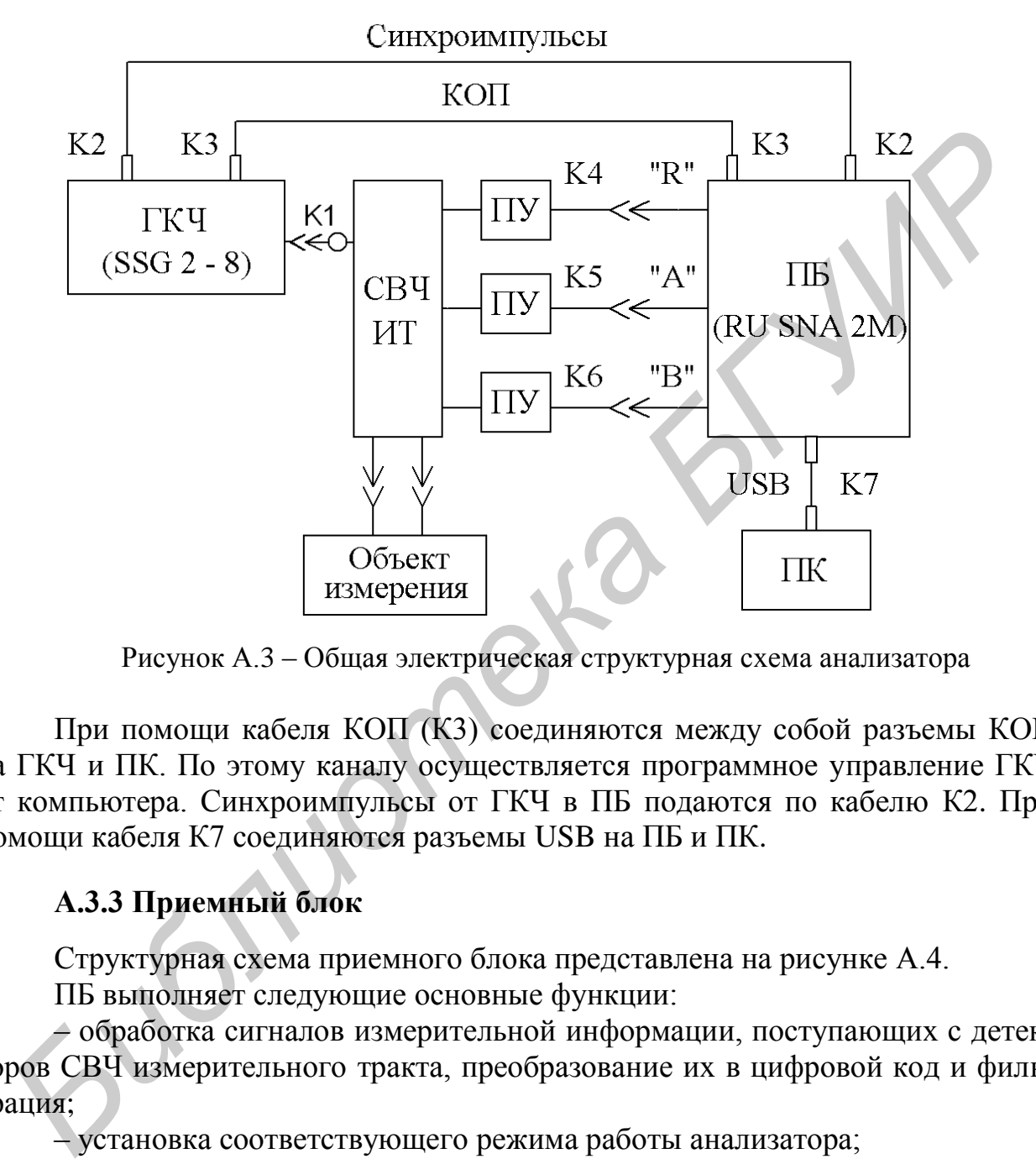

Рисунок А.3 – Общая электрическая структурная схема анализатора

При помощи кабеля КОП (К3) соединяются между собой разъемы КОП на ГКЧ и ПК. По этому каналу осуществляется программное управление ГКЧ от компьютера. Синхроимпульсы от ГКЧ в ПБ подаются по кабелю К2. При помощи кабеля К7 соединяются разъемы USB на ПБ и ПК.

#### **А.3.3 Приемный блок**

Структурная схема приемного блока представлена на рисунке А.4.

ПБ выполняет следующие основные функции:

– обработка сигналов измерительной информации, поступающих с детекторов СВЧ измерительного тракта, преобразование их в цифровой код и фильтрация;

– установка соответствующего режима работы анализатора;

– преобразование измерительных и других информационных сигналов в стандартные сигналы интерфейсов USB, RS-232 и КОП и передача этих сигналов в память компьютера;

– прием от компьютера управляющих сигналов, преобразование этих сигналов и передача их по КОП на ГКЧ.

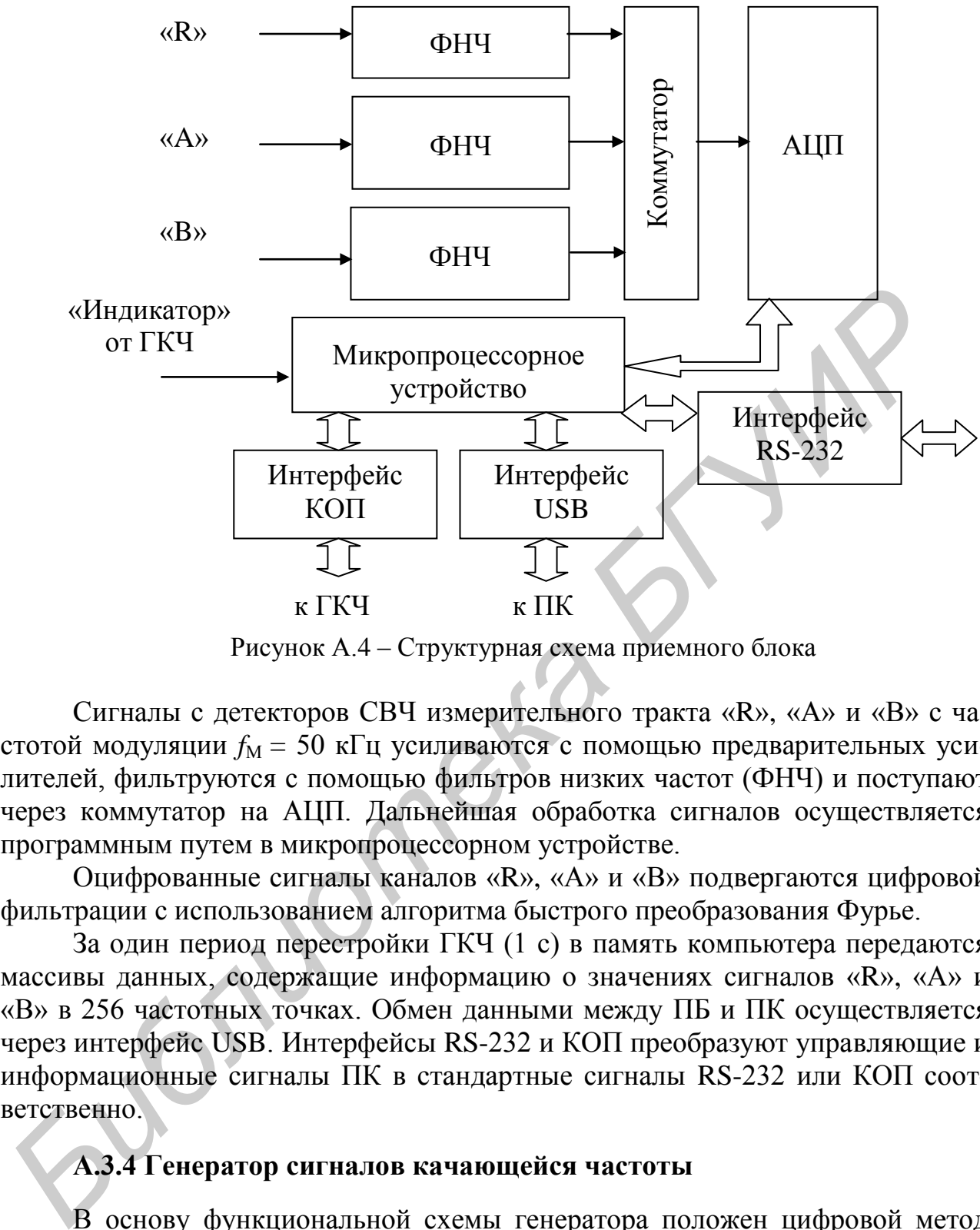

Рисунок А.4 – Структурная схема приемного блока

Сигналы с детекторов СВЧ измерительного тракта «R», «А» и «В» с частотой модуляции  $f_M = 50$  кГц усиливаются с помощью предварительных усилителей, фильтруются с помощью фильтров низких частот (ФНЧ) и поступают через коммутатор на АЦП. Дальнейшая обработка сигналов осуществляется программным путем в микропроцессорном устройстве.

Оцифрованные сигналы каналов «R», «А» и «В» подвергаются цифровой фильтрации с использованием алгоритма быстрого преобразования Фурье.

За один период перестройки ГКЧ (1 с) в память компьютера передаются массивы данных, содержащие информацию о значениях сигналов «R», «А» и «В» в 256 частотных точках. Обмен данными между ПБ и ПК осуществляется через интерфейс USB. Интерфейсы RS-232 и КОП преобразуют управляющие и информационные сигналы ПК в стандартные сигналы RS-232 или КОП соответственно.

#### **А.3.4 Генератор сигналов качающейся частоты**

В основу функциональной схемы генератора положен цифровой метод синтеза частоты.

Обобщенная структурная схема генератора приведена на рисунке А.5.

Генератор состоит из четырёх функциональных блоков: блока питания, блока процессорного управления, блока ввода и отображения информации и СВЧ-блока (блока синтеза частот).

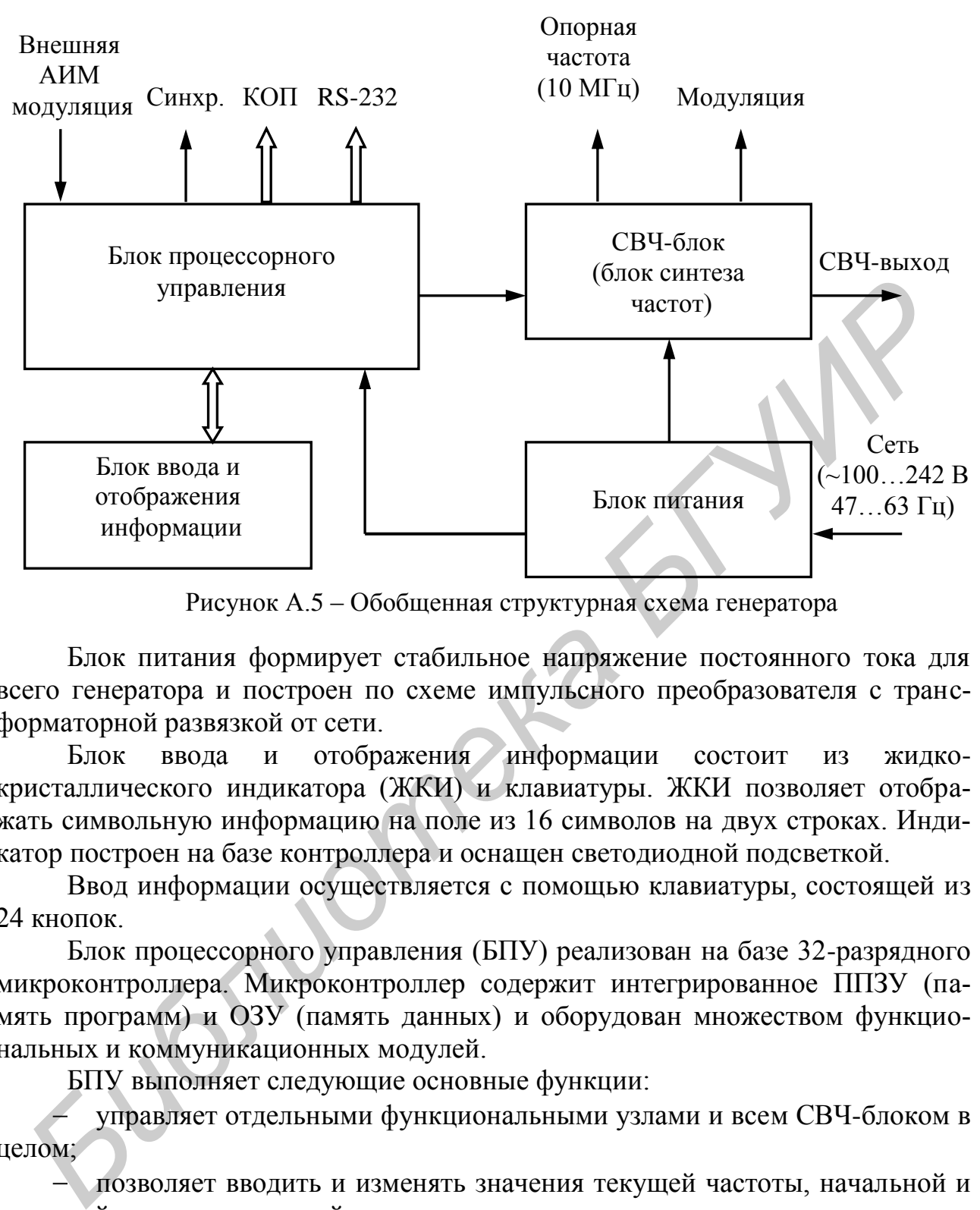

Рисунок А.5 – Обобщенная структурная схема генератора

Блок питания формирует стабильное напряжение постоянного тока для всего генератора и построен по схеме импульсного преобразователя с трансформаторной развязкой от сети.

Блок ввода и отображения информации состоит из жидкокристаллического индикатора (ЖКИ) и клавиатуры. ЖКИ позволяет отображать символьную информацию на поле из 16 символов на двух строках. Индикатор построен на базе контроллера и оснащен светодиодной подсветкой.

Ввод информации осуществляется с помощью клавиатуры, состоящей из 24 кнопок.

Блок процессорного управления (БПУ) реализован на базе 32-разрядного микроконтроллера. Микроконтроллер содержит интегрированное ППЗУ (память программ) и ОЗУ (память данных) и оборудован множеством функциональных и коммуникационных модулей.

БПУ выполняет следующие основные функции:

управляет отдельными функциональными узлами и всем СВЧ-блоком в целом;

позволяет вводить и изменять значения текущей частоты, начальной и конечной частоты перестройки, двух частотных меток;

позволяет пользователю выбирать количество частотных точек диапазона перестройки частоты от 128 до 512 и период перестройки от 1 с до 50 с дискретом в 1 мс;

обеспечивает включение/выключение модуляции, выбор внутренней либо внешней модуляции, выбор частоты внутренней модуляции в диапазоне от 10 Гц до 100 кГц;

- обеспечивает использование в интерфейсе пользователя русского или английского языка:

- формирует сигналы синхронизации, частотные метки и поддерживает две функции КОП: приема и синхронизации приема, а также связь с ПК по интерфейсу RS-232;

- производит периодический опрос клавиатуры, а также вывод информации на устройство отображения.

СВЧ-блок (блок синтеза частот) состоит из двух частей: субблока генерации частоты и субблока обработки частоты. Субблок генерации частоты реализован на широкополосном генераторе, управляемом напряжением (ГУН). Управление блоком осуществляется от блока процессорного управления.

#### А.4 ПОДГОТОВКА К РАБОТЕ

Произведите сборку анализатора в следующей последовательности:

- установите анализатор на рабочее место;

- соедините клеммы «1» ГКЧ и компьютера с шиной защитного заземления:

- установите переключатели СЕТЬ в положение «Откл.»;

подключите кабели сетевого питания 220 В генератору и  $\mathbf K$  $\equiv$ персональному компьютеру;

- подключите вилки сетевых соединительных шнуров к розеткам сети питания:

- соедините ГКЧ и компьютер соединительным кабелем КЗ КОП, а ПБ и компьютер кабелем К7, используя соответствующие разъемы на задних панелях ГКЧ, ПБ и компьютера;

- убедитесь в наличии плавких вставок в цепи питания ГКЧ и компьютера.

Соберите СВЧ измерительный тракт в конфигурации, соответствующей рисунку А.2, исключая ОИ.

Подключите СВЧ измерительный тракт к выходу ГКЧ, используя кабель К1, как показано на рисунке А.3.

Выходы выносных усилителей НО и детекторной секции соедините с соответствующими входами ПБ, как показано на рисунке А.3.

Переключатели СЕТЬ ГКЧ и компьютера установите в положение «Вкл.» и прогрейте САЦ в течение 15 мин.

#### А.5 ПОРЯДОК РАБОТЫ

#### А.5.1 Расположение органов управления, настройки и подключения

Расположение органов управления, настройки и подключения  $\mathbf{c}$ указанием исходного положения и обозначения на ГКЧ и ПБ приведено в таблицах А.1 - А.2 и изображено на рисунках А.6 - А.9.

Таблица А.1

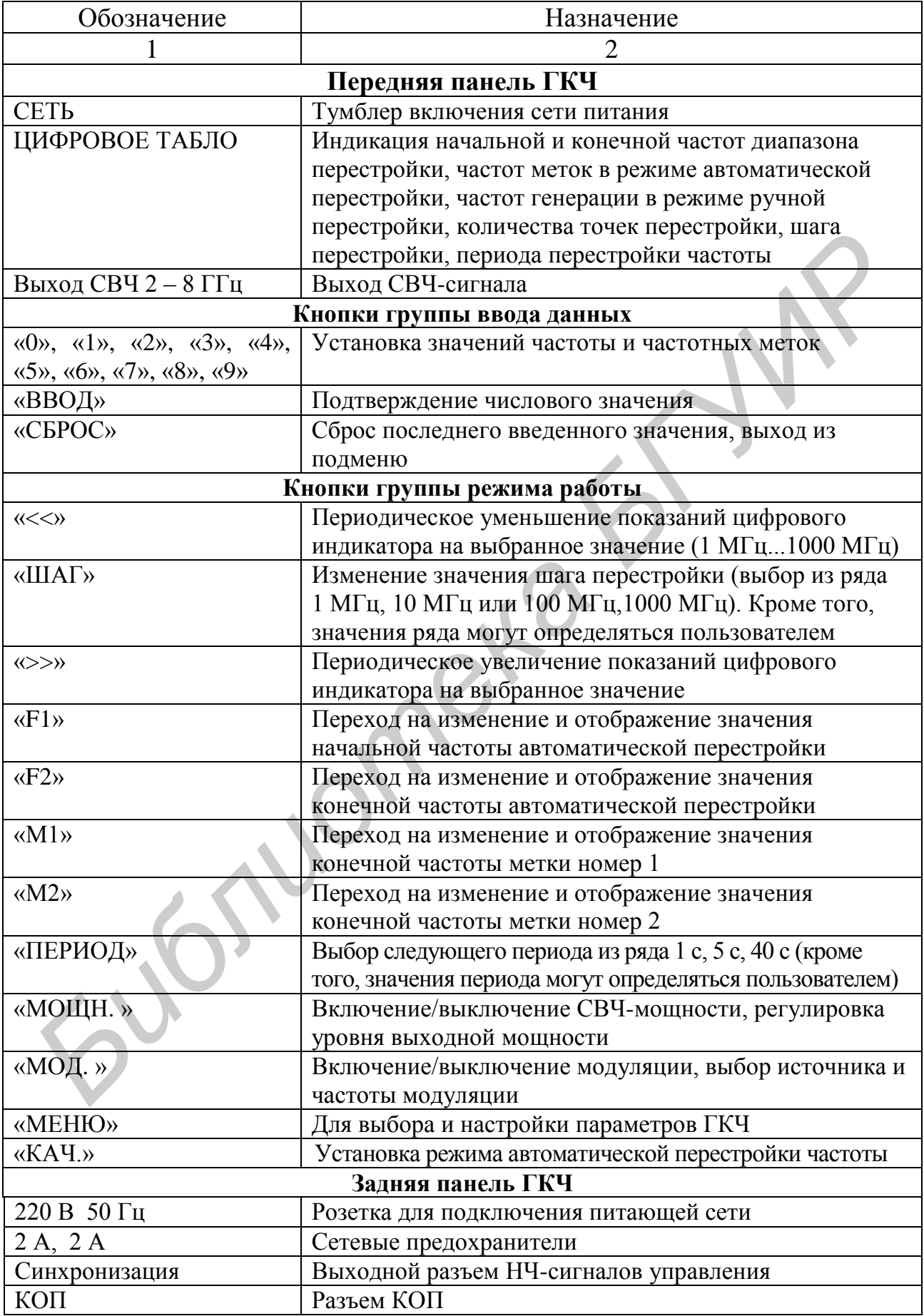

Продолжение таблицы А.1

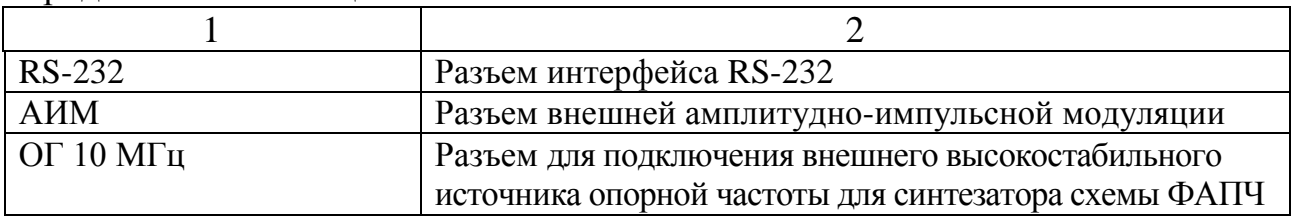

# Таблица А.2

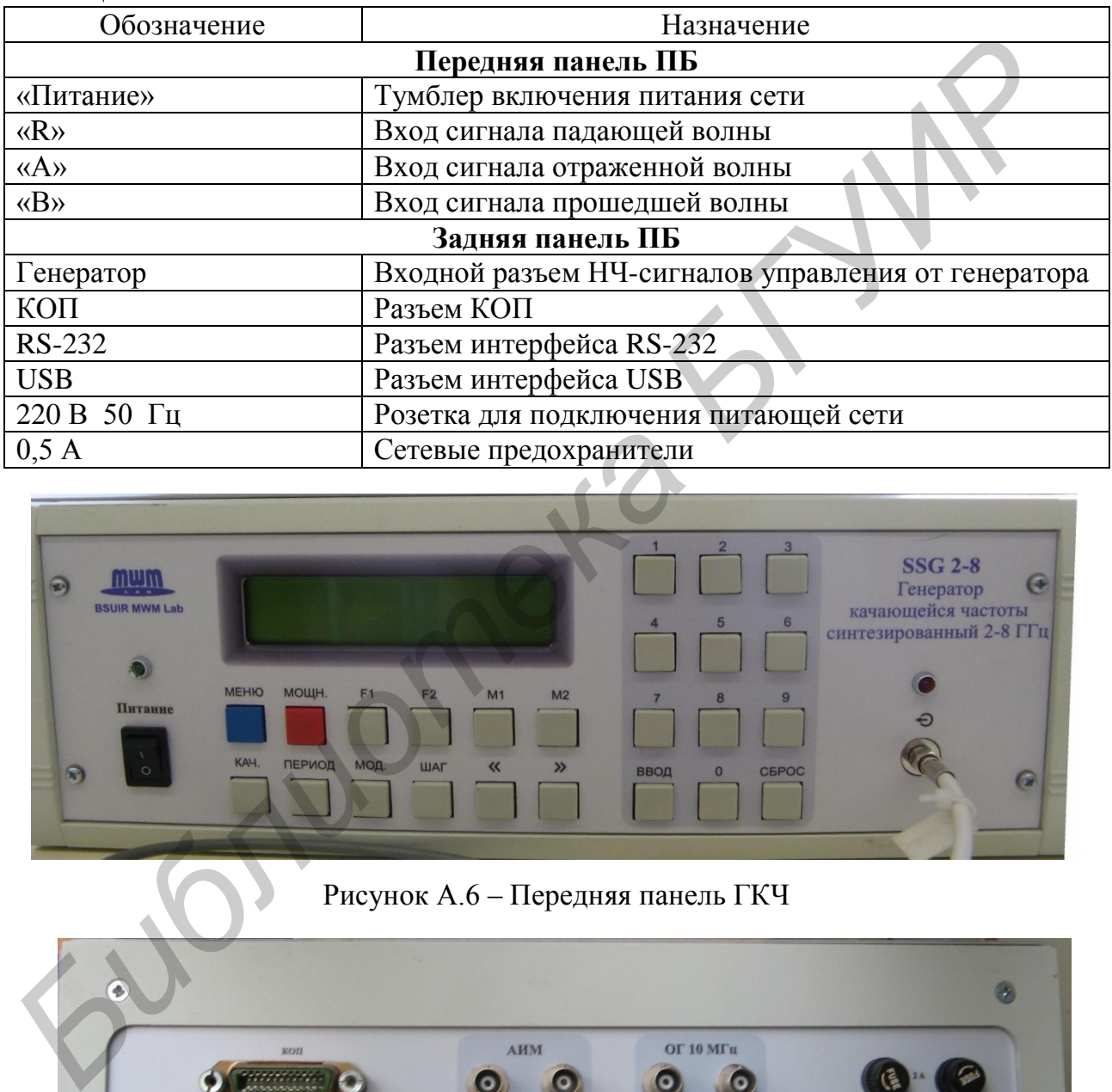

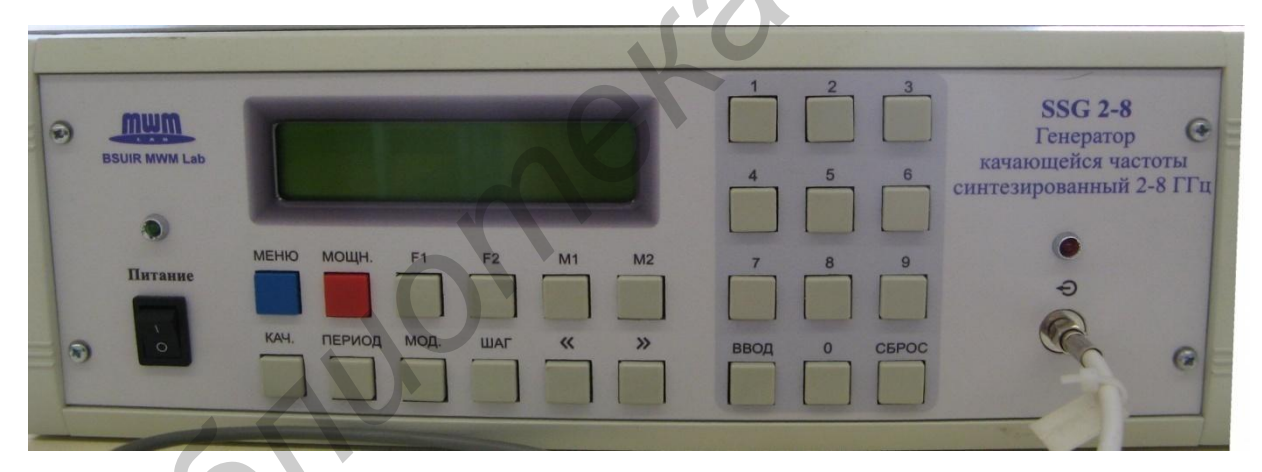

# Рисунок А.6 – Передняя панель ГКЧ

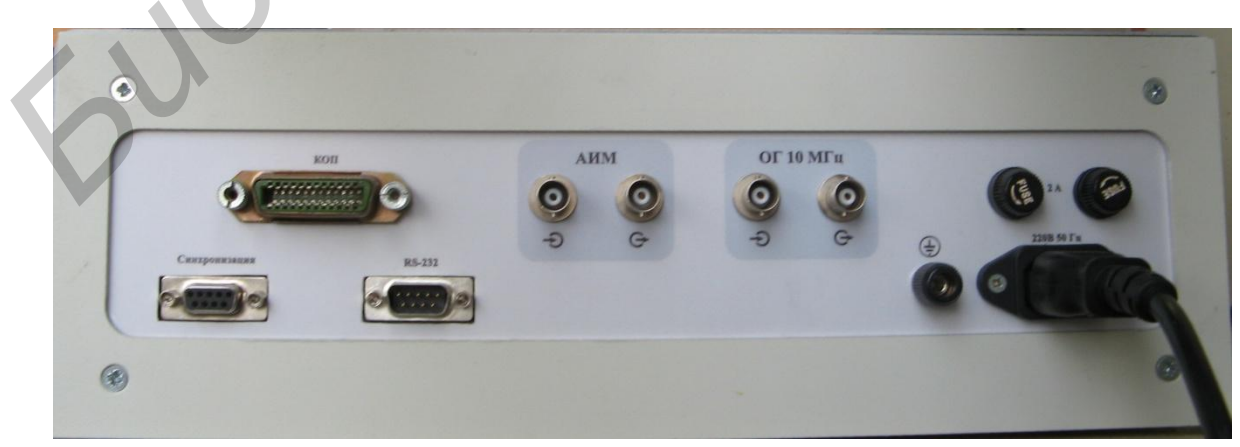

Рисунок А.7 – Задняя панель ГКЧ

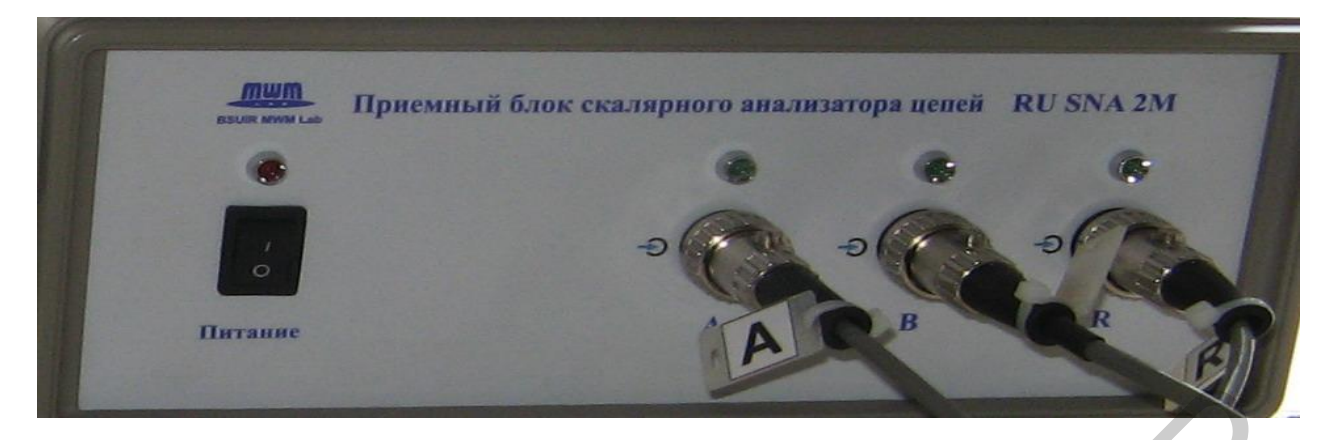

Рисунок А.8 – Передняя панель ПБ

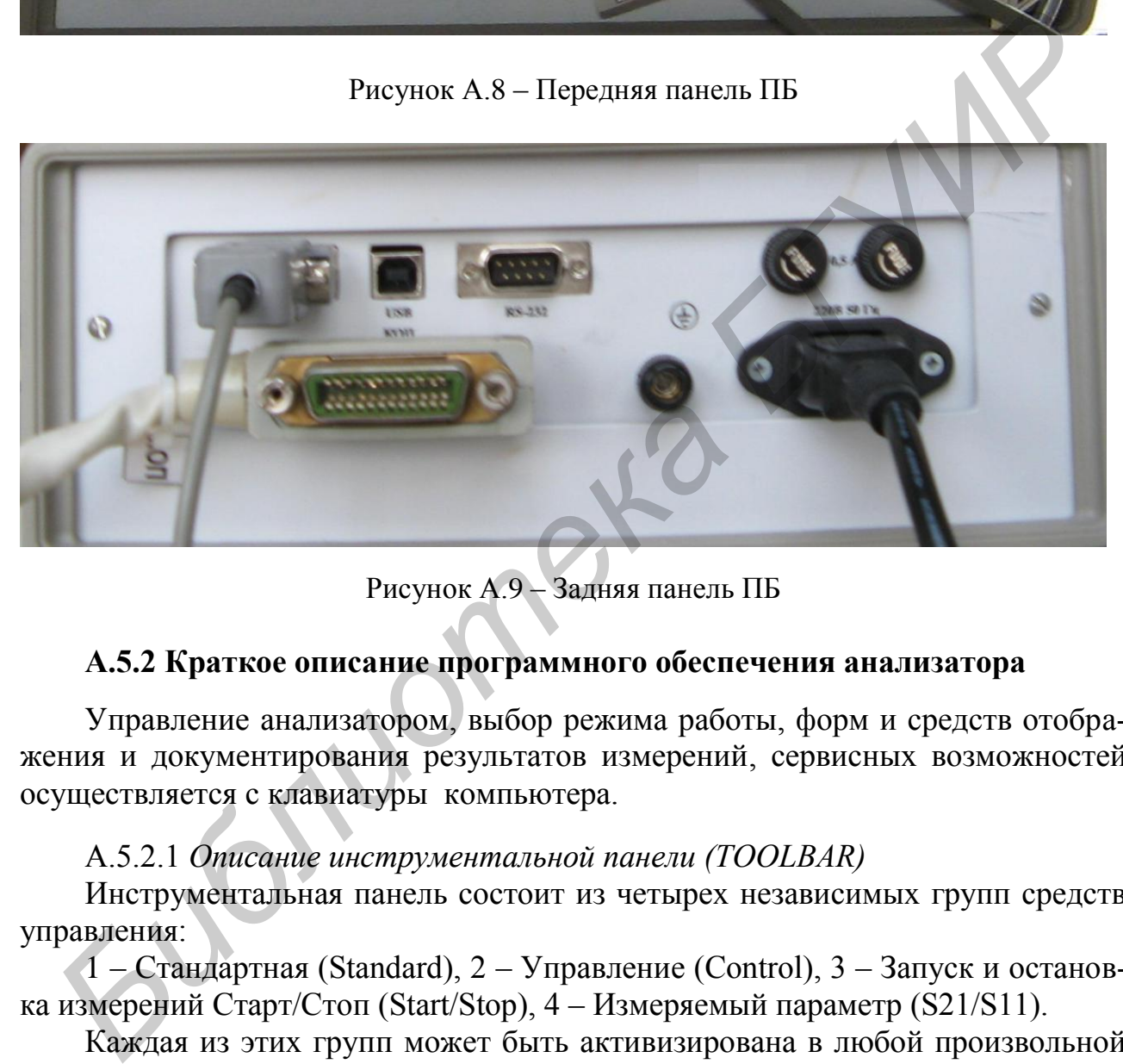

Рисунок А.9 – Задняя панель ПБ

# **А.5.2 Краткое описание программного обеспечения анализатора**

Управление анализатором, выбор режима работы, форм и средств отображения и документирования результатов измерений, сервисных возможностей осуществляется с клавиатуры компьютера.

# А.5.2.1 *Описание инструментальной панели (TOOLBAR)*

Инструментальная панель состоит из четырех независимых групп средств управления:

1 – Стандартная (Standard), 2 – Управление (Control), 3 – Запуск и остановка измерений Старт/Стоп (Start/Stop), 4 – Измеряемый параметр (S21/S11).

Каждая из этих групп может быть активизирована в любой произвольной комбинации и может быть помещена в любую удобную часть экрана с помощью манипулятора «мышь». Все элементы этих групп имеют стандартное значение и подробно описаны в справке (HELP).

Группа средств управления «Стандартная» имеет следующие кнопки:

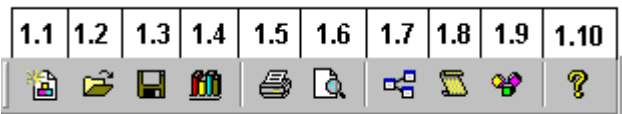

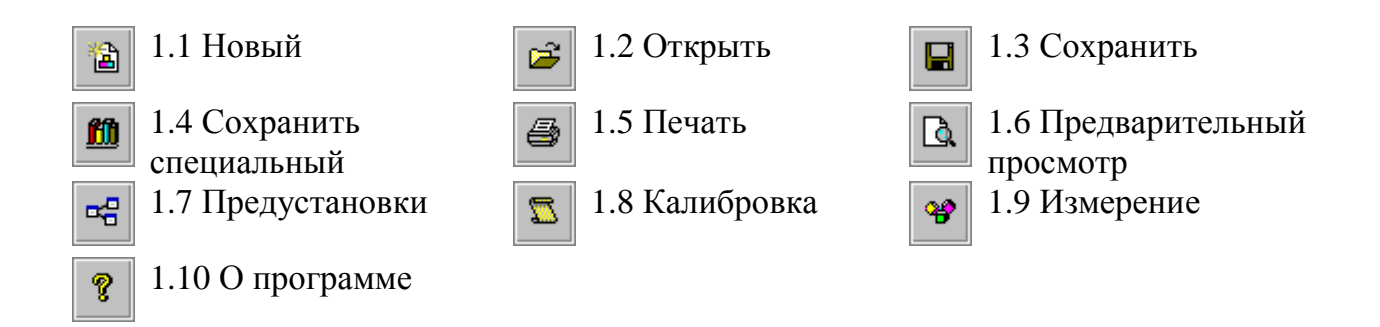

Назначение и порядок работы с анализатором при нажатии кнопок с ярлыками «1.7», «1.8», «1.9» будут подробно рассмотрены далее. Назначение других кнопок следующее.

При активизации кнопки с ярлыком «1.5» можно вывести на печать результаты измерений в виде графиков или таблиц.

При активизации кнопки «1.3» в память компьютера можно занести результаты измерений в графическом виде, которые будут записаны в отдельный файл. То же самое позволяет сделать кнопка «1.4». Однако в этом случае в файл запишутся результаты измерения в виде текстовых таблиц. Указанные файлы хранятся в памяти компьютера, а для просмотра их содержимого используется кнопка «1.2». При необходимости создания нового файла используется кнопка «1.1».

Кнопка «1.10» позволяет получить краткую информацию об анализаторе и его производителе.

#### А.5.2.2 *Группа средств управления «Control»*

Группа средств управления «Control» имеет следующие кнопки, представленные в инструментальной панели для работы с графическим представлением S-параметров:

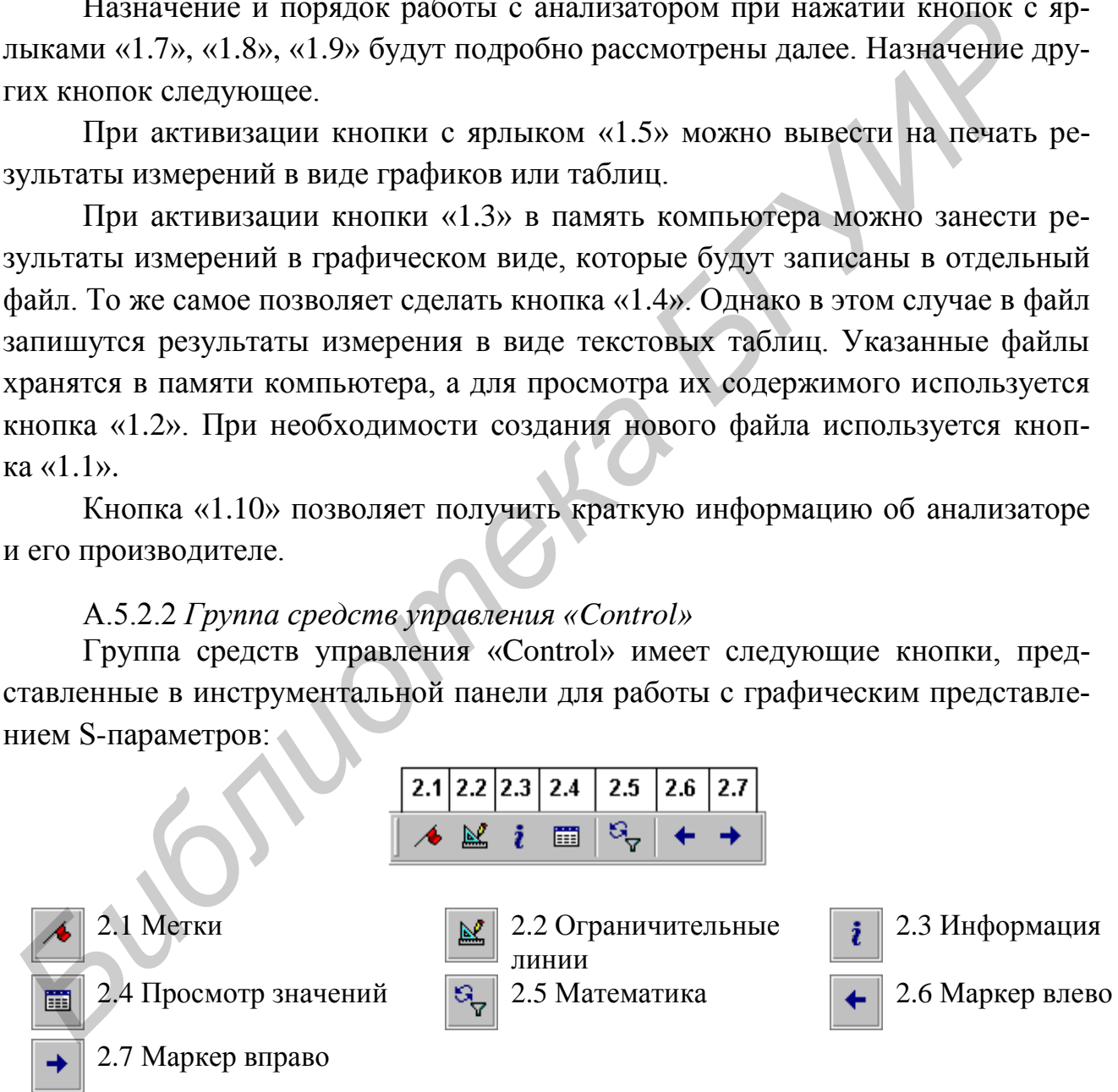

Активизировав панель меток кнопкой с ярлыком «2.1», можно установить на графиках с помощью двойного щелчка левой кнопки «мыши» от 1 до 20 меток. Таблица значений измеряемых параметров отображается в таблице на панели меток.

Нажатие кнопки с ярлыком «2.2» позволяет установить на графиках до четырех горизонтальных ограничительных линий значений параметров на каждом из графиков по отдельности.

При настройке объекта измерения добиваются, чтобы его параметры находились в пределах установленных границ.

Повторное нажатие кнопки «2.2» отключает отображение ограничительных линий без изменения их положения.

Кнопка с ярлыком «2.3» позволяет ввести дополнительную информацию об измеряемом объекте, условиях проведения измерений, фамилии оператора, проводившего измерения. Данная информация отображается в протоколе измерений. Кроме того, ее можно прочитать во всплывающей подсказке при наведении курсора «мыши» на кнопку. **Библиотельса • пользого и содержили и содержили** с пользого и содержили с и содержили с и содержили и какие при<br>
видими отбражается в протоколе взяили при содержили и какие при содержили с пользого в макетний. Данная инф

При нажатии кнопки с ярлыком «2.4» имеется возможность просмотреть значения промежуточных результатов измерения или калибровки в графической и табличной формах.

Кнопка с ярлыком «2.5» позволяет включить или выключить режим математической обработки результатов измерений.

#### А.5.2.3 *Группа средств управления «Старт/Стоп»*

Группа средств управления «Старт/Стоп» имеет следующие кнопки, представленные в инструментальной панели для остановки или запуска процесса измерений:

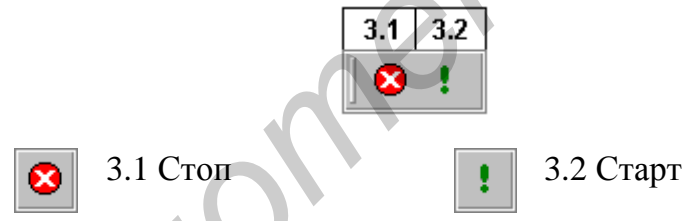

Кнопка с ярлыком 3.1 позволяет остановить процесс измерений после завершения текущего цикла.

Кнопка с ярлыком 3.2 позволяет вновь запустить процесс измерений после остановки.

А.5.2.4 *Группа «S21/S11»*

Группа кнопок отображения графиков параметров «S21/S11» доступна только в режиме измерения двух параметров и предназначена для включения или отключения отображения графиков параметров S21 и S11:

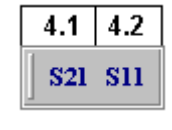

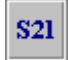

4.1 Включить/отключить  $S21$   $\left|\frac{1}{S11}\right|$  4.2 Включить/ отключить S11

Кнопка с ярлыком «4.1» позволяет включить или отключить отображение графика параметра S21.

Кнопка с ярлыком «4.2» позволяет включить или отключить отображение графика параметра S11.

Внизу экрана под графиками размещается строка состояния, на которой указываются установленные начальные и конечные частоты перестройки ГКЧ,

```
Гнач.: 2,000 ГГц
                  Гкон.: 8,000 ГГц
```
а также номер точки, на которую установлен маркер.

#### **А.5.3 Методика выполнения измерений**

Процесс измерений включает в себя три этапа: «Предустановка», «Калибровка» и «Измерение».

А.5.3.1 *Предустановка*

Для проведения предустановки выполните следующие операции. С помощью манипулятора «мышь» активизируйте на инструментальной панели кнопку . На экране дисплея появится окно:

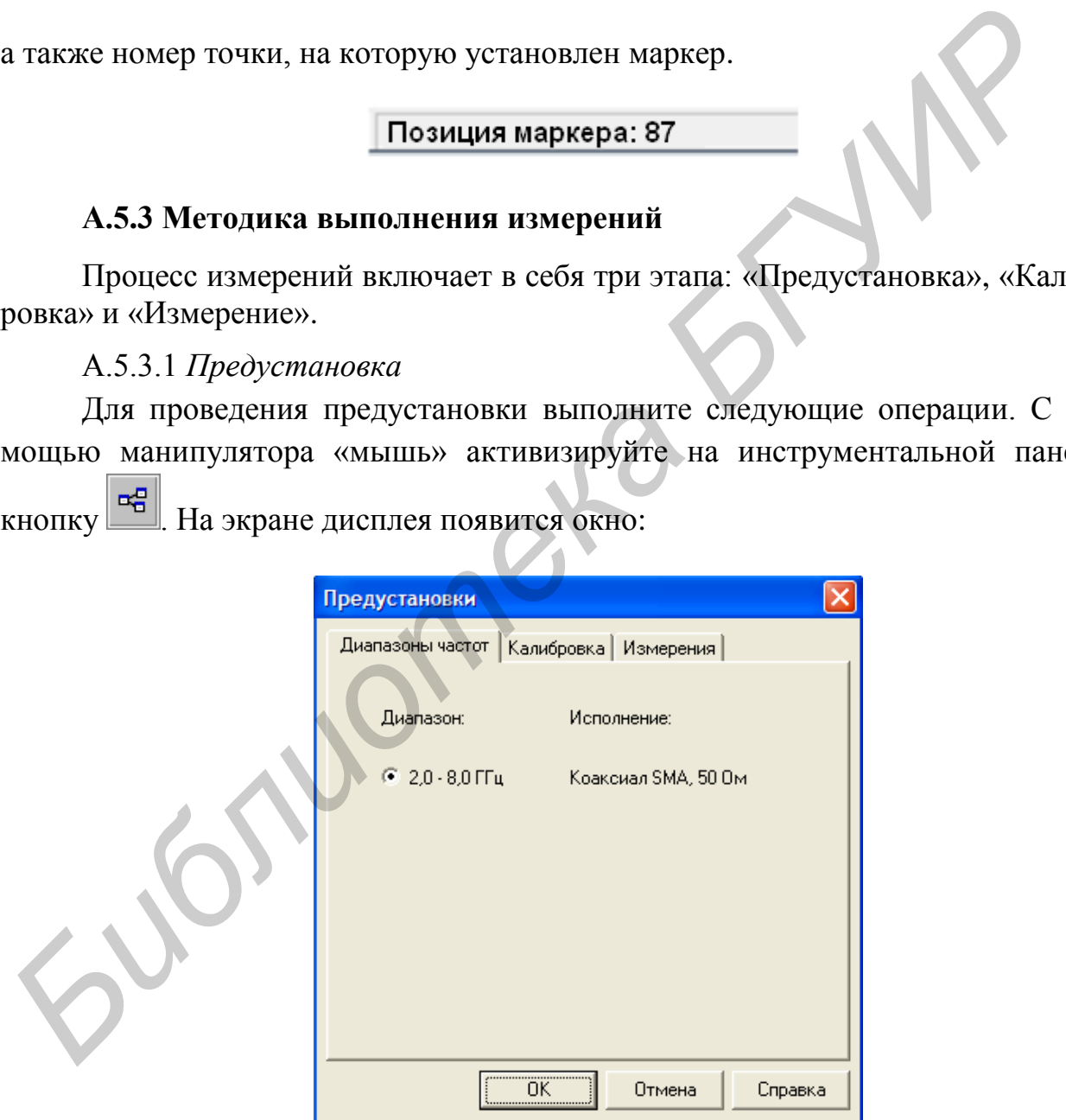

Выберите диапазон частот.

Активизируйте закладку «Калибровка». На экране появится окно:

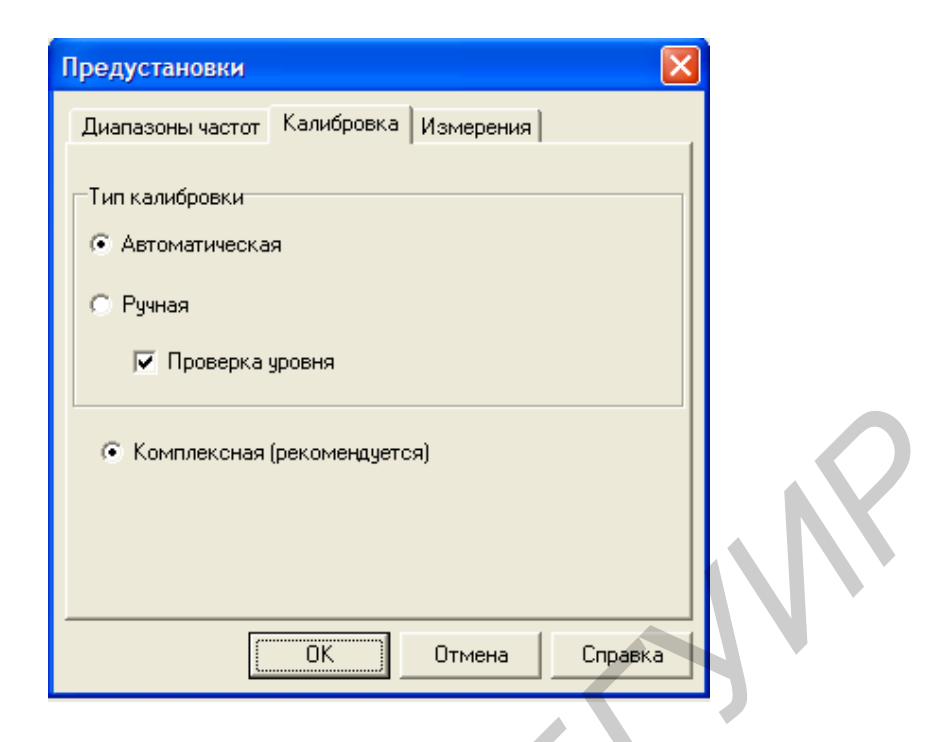

Выберите тип калибровки (в данной работе используется автоматическая калибровка).

Активизируйте закладку «Измерения». На экране появится окно:

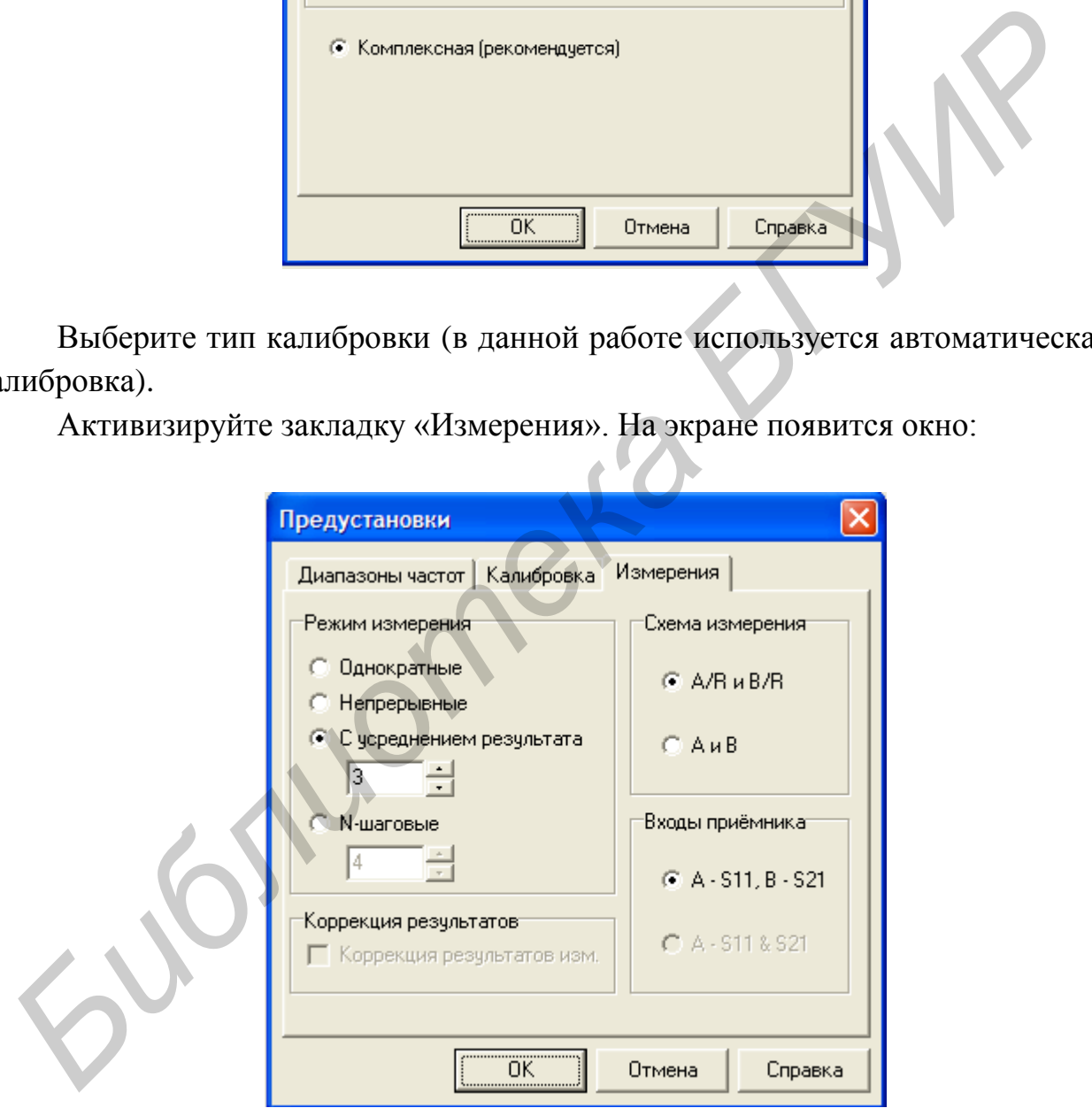

В данной работе используются режимы, указанные на приведенном выше рисунке.

Нажмите «ОК».

При необходимости выберите режим измерений: «Однократные»; «Непрерывные»; «С усреднением результата» (с усреднением в 2, 4, 6, 8, 16 или 32 раза) или «N-шаговые» и А/R, B/R или A и B нажмите ОК.

Примечания –

1 При выборе режима с усреднением задайте требуемое число усреднений.

2 При выборе «Однократные» измерения будут проводиться только в течение одного периода перестройки ГКЧ.

3 При выборе «Непрерывные» результаты измерений на экране дисплея будут обновляться после каждого периода перестройки ГКЧ.

В большинстве практических случаев рекомендуется выбирать режим «Непрерывные» и «А/R и B/R».

А.5.3.2 *Калибровка анализатора*

Для проведения калибровки выполните следующие операции.

С помощью «мыши» выберите на инструментальной панели кнопку с яр-

лыком и активизируйте ее. На экране появится следующее окно:

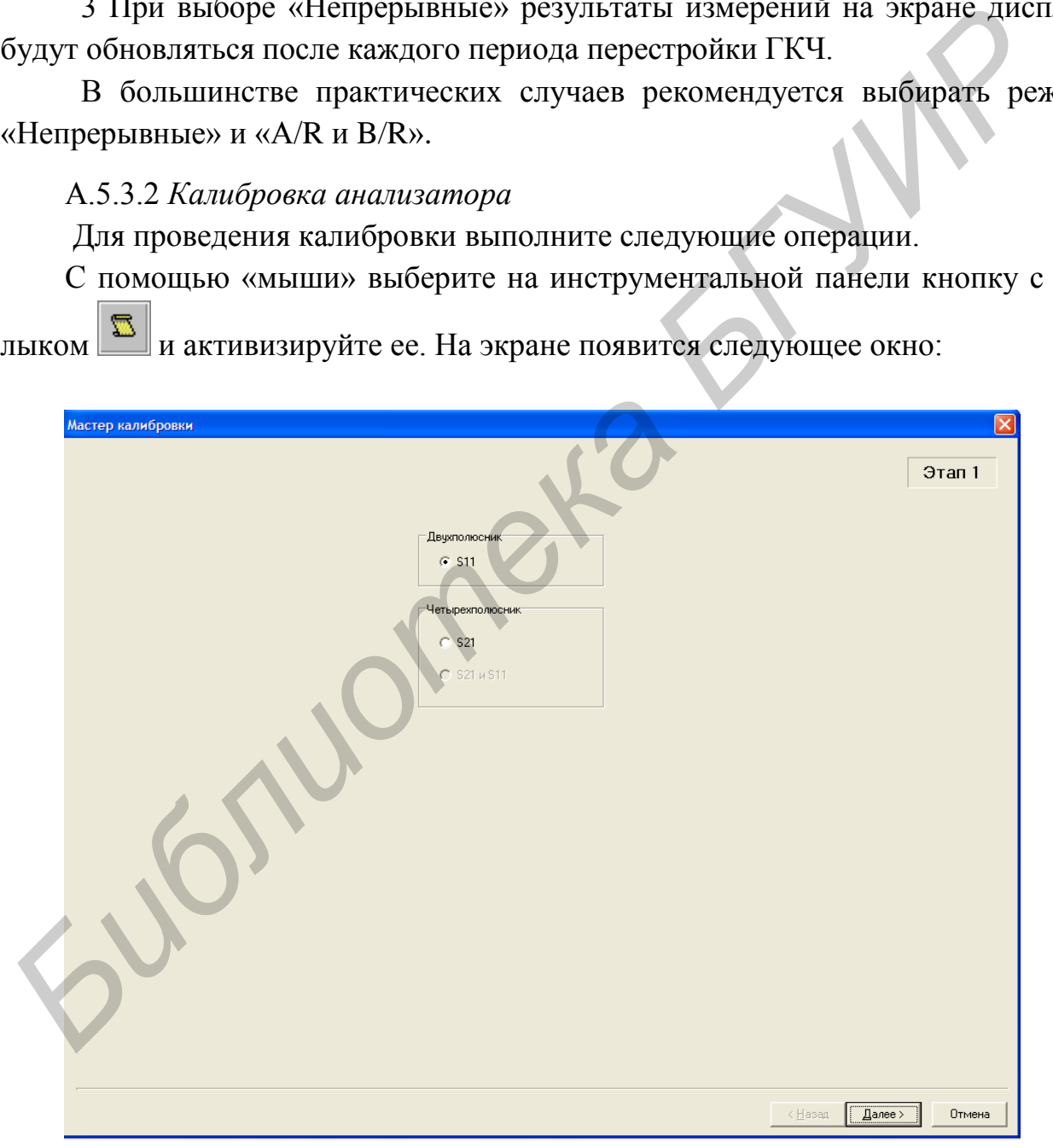

Примечания –

1 При калибровке анализатора для режима измерения КСВН нагрузки выберите «ДВУХПОЛЮСНИК» (S11).

2 При калибровке анализатора для режима измерения ослабления аттенюатора выберите «ЧЕТЫРЕХПОЛЮСНИК» (S21).

Нажмите «Далее».

На экране появится следующее окно:

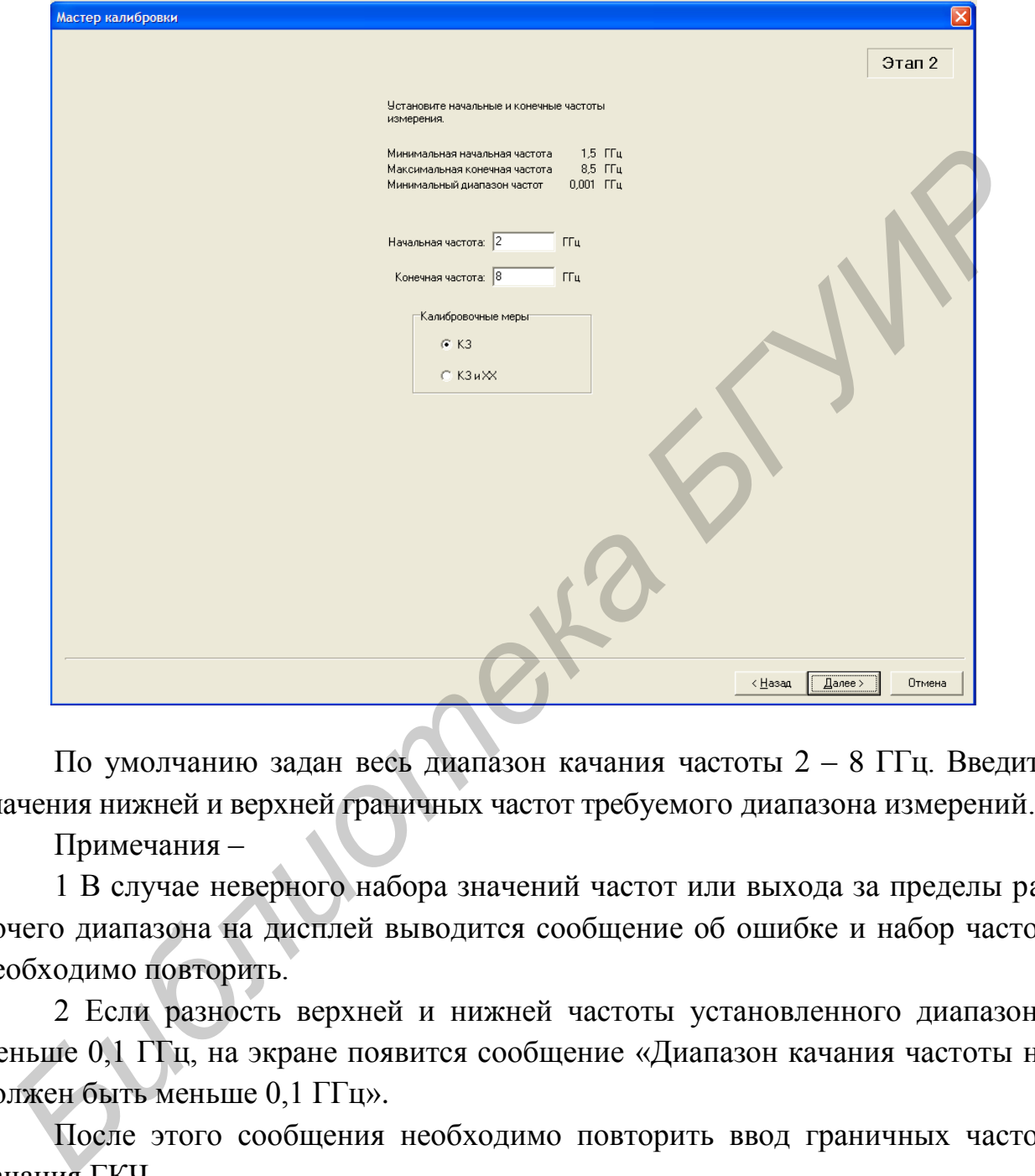

По умолчанию задан весь диапазон качания частоты 2 – 8 ГГц. Введите значения нижней и верхней граничных частот требуемого диапазона измерений.

Примечания –

1 В случае неверного набора значений частот или выхода за пределы рабочего диапазона на дисплей выводится сообщение об ошибке и набор частот необходимо повторить.

2 Если разность верхней и нижней частоты установленного диапазона меньше 0,1 ГГц, на экране появится сообщение «Диапазон качания частоты не должен быть меньше 0,1 ГГц».

После этого сообщения необходимо повторить ввод граничных частот качания ГКЧ.

После введения граничных частот нажмите «Далее». На экране появится окно:

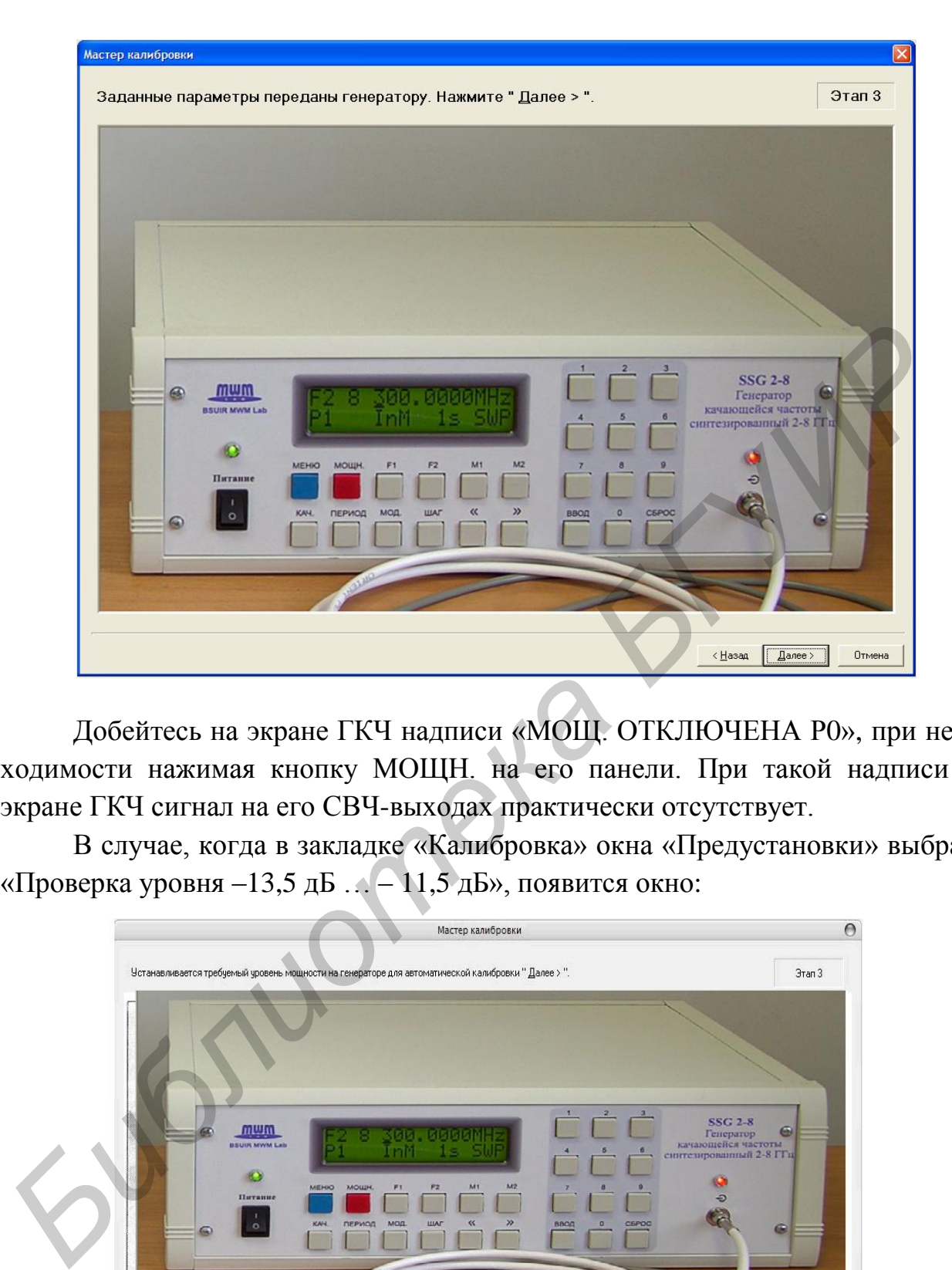

Добейтесь на экране ГКЧ надписи «МОЩ. ОТКЛЮЧЕНА Р0», при необходимости нажимая кнопку МОЩН. на его панели. При такой надписи на экране ГКЧ сигнал на его СВЧ-выходах практически отсутствует.

В случае, когда в закладке «Калибровка» окна «Предустановки» выбрано «Проверка уровня –13,5 дБ … – 11,5 дБ», появится окно:

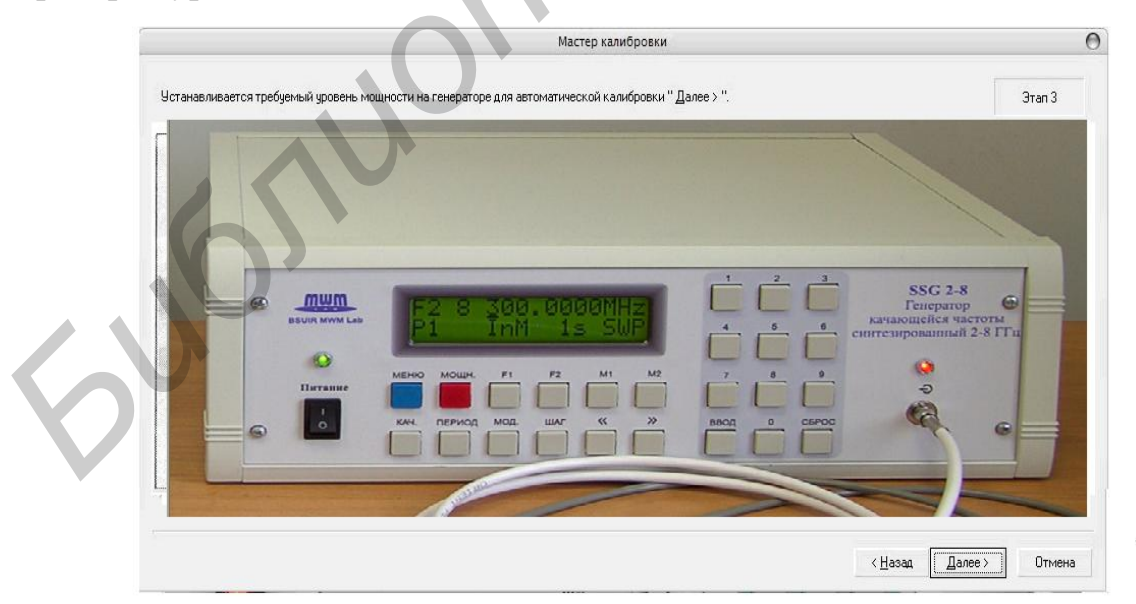

В генераторе автоматически установится минимальный уровень мощности. Нажмите «Далее».

Если на этапе 1 была выбрана калибровка анализатора в режиме измерения параметров «ДВУХПОЛЮСНИК» (S11), то появится окно:

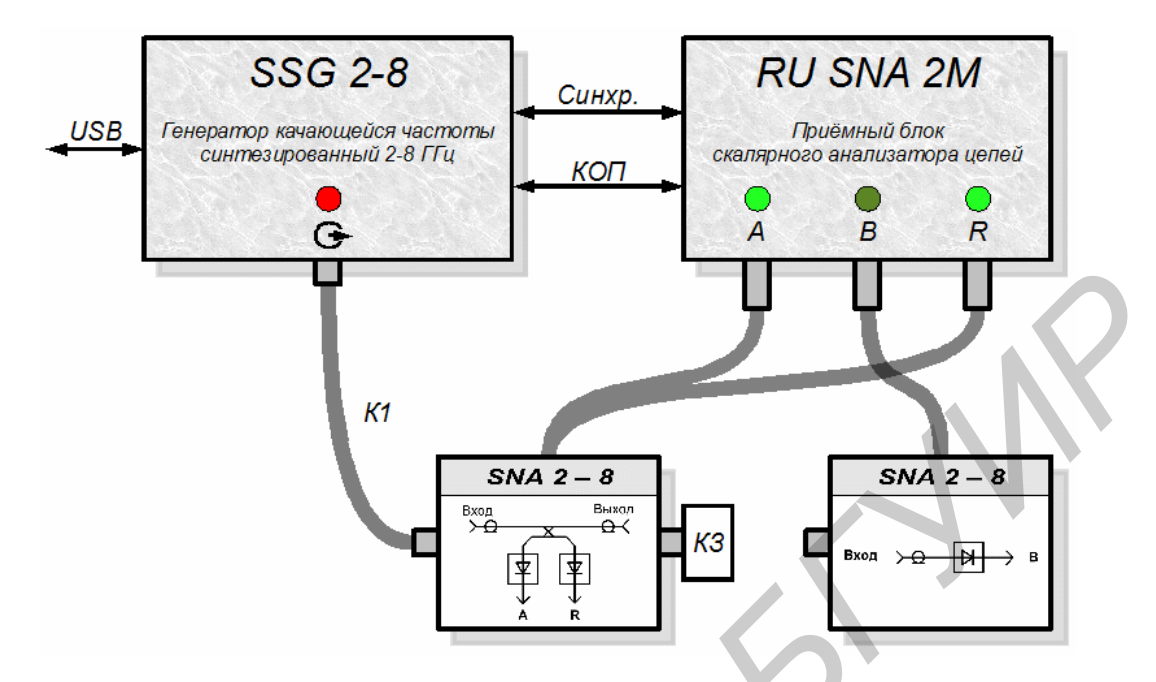

В соответствии с рисунком вместо ОИ подключите калибровочную нагрузку КЗ из комплекта анализатора.

Нажмите «Далее». Далее появится окно автоматической калибровки.

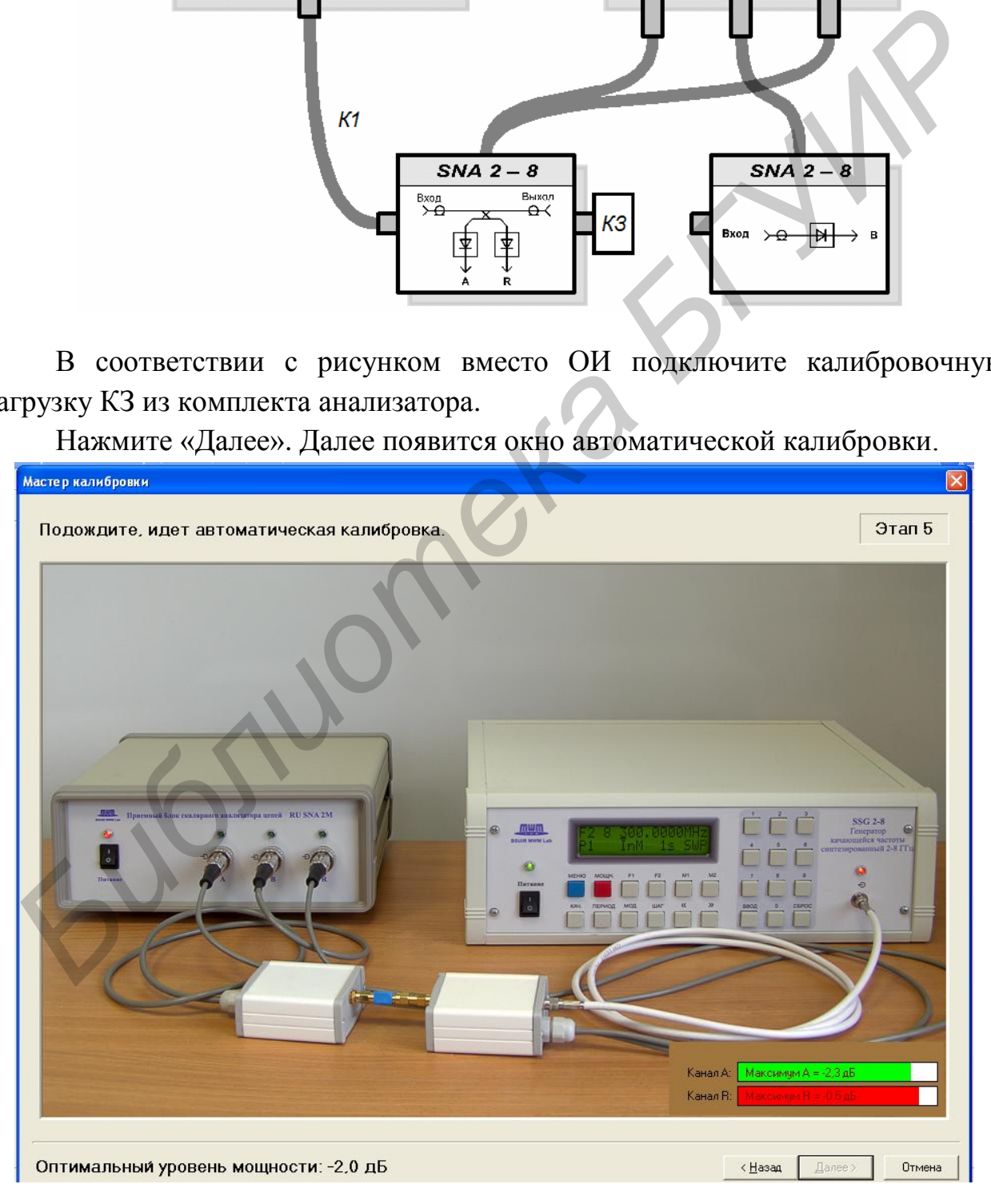

Калибровка анализатора проводится в автоматическом режиме и на экране выводится сообщение:

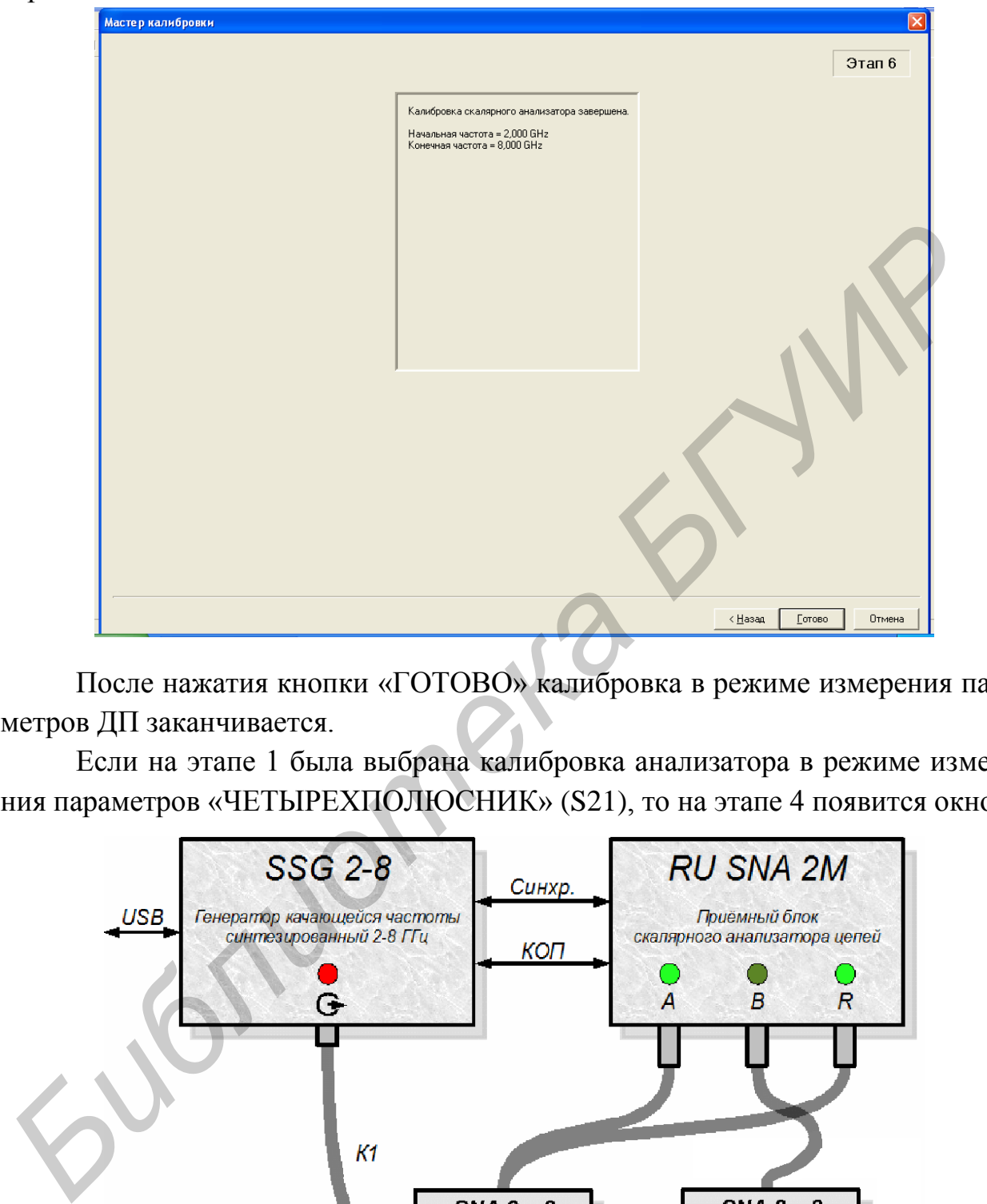

После нажатия кнопки «ГОТОВО» калибровка в режиме измерения параметров ДП заканчивается.

Если на этапе 1 была выбрана калибровка анализатора в режиме измерения параметров «ЧЕТЫРЕХПОЛЮСНИК» (S21), то на этапе 4 появится окно:

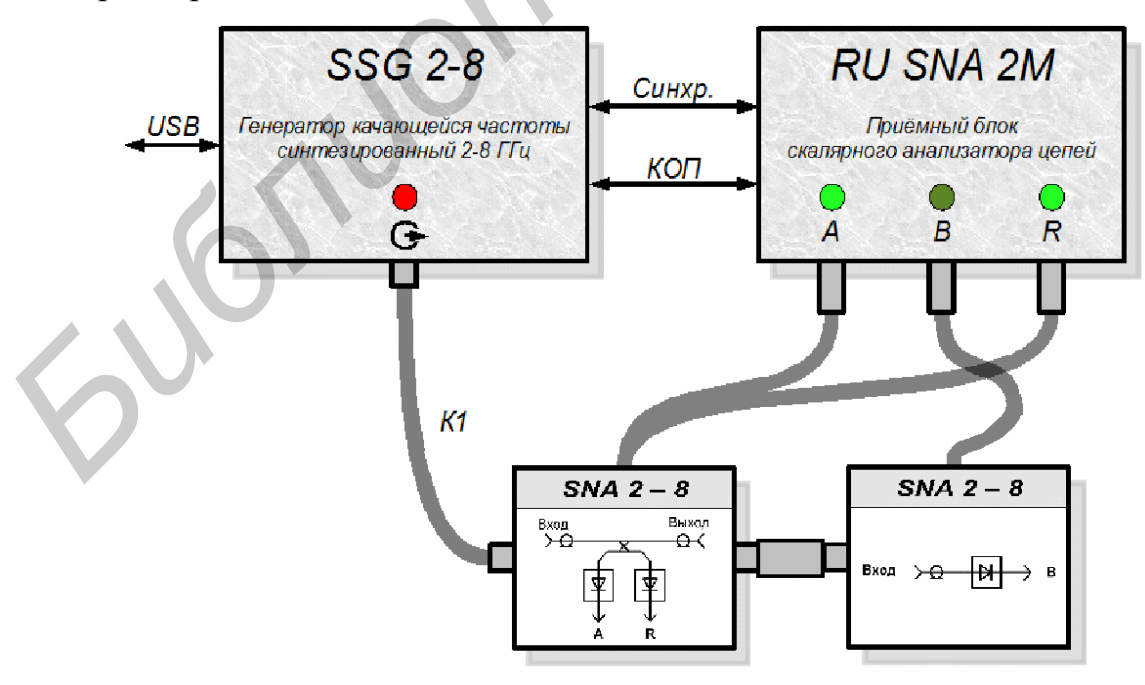

Соберите СВЧ-тракт в конфигурации, представленной на рисунке, соединив с помощью отрезка коаксиальной линии разъемы «ВЫХОД НО» и «ВХОД» детекторной секции.

Нажмите «Далее». Далее появится окно автоматической калибровки.

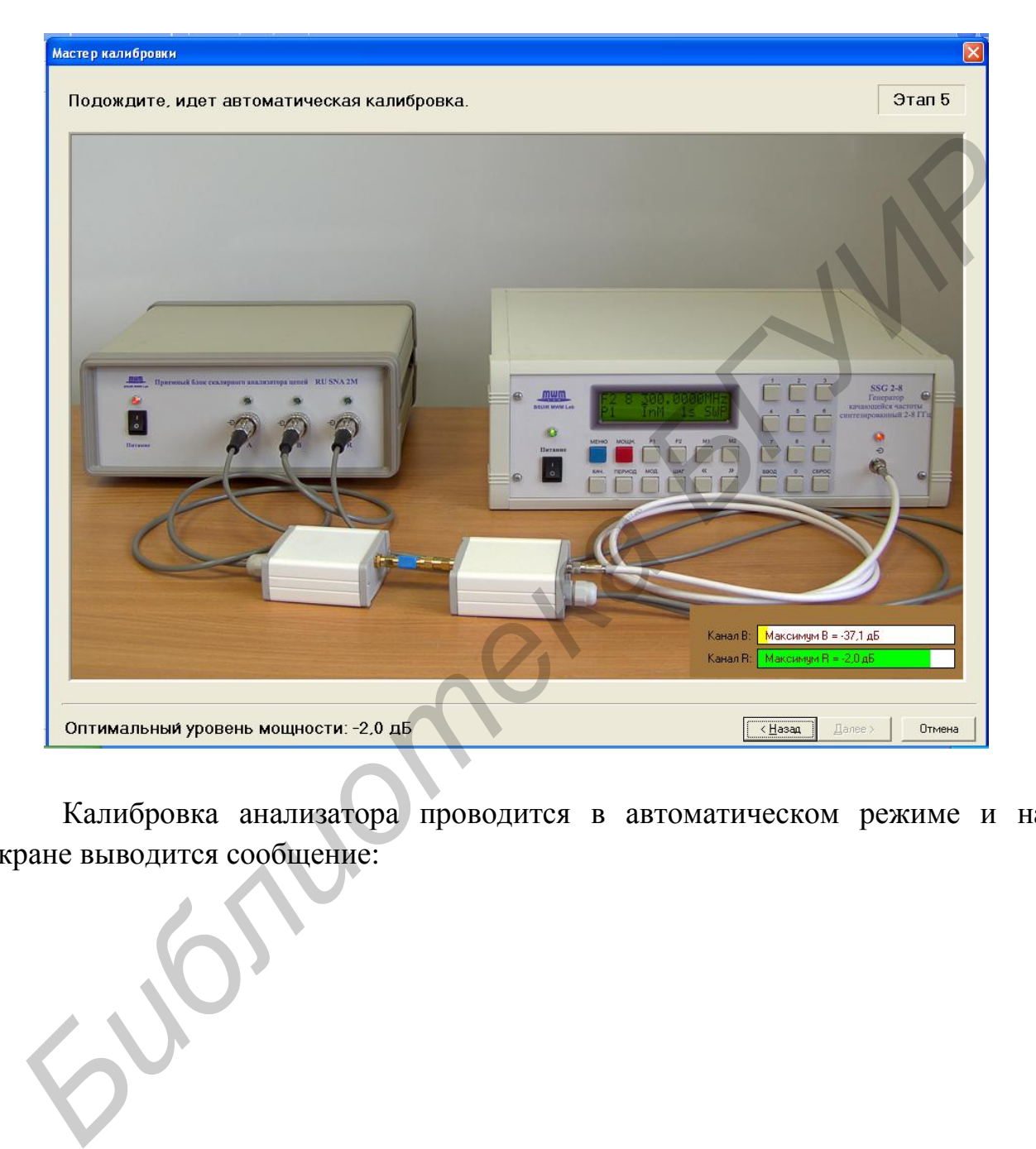

Калибровка анализатора проводится в автоматическом режиме и на экране выводится сообщение:

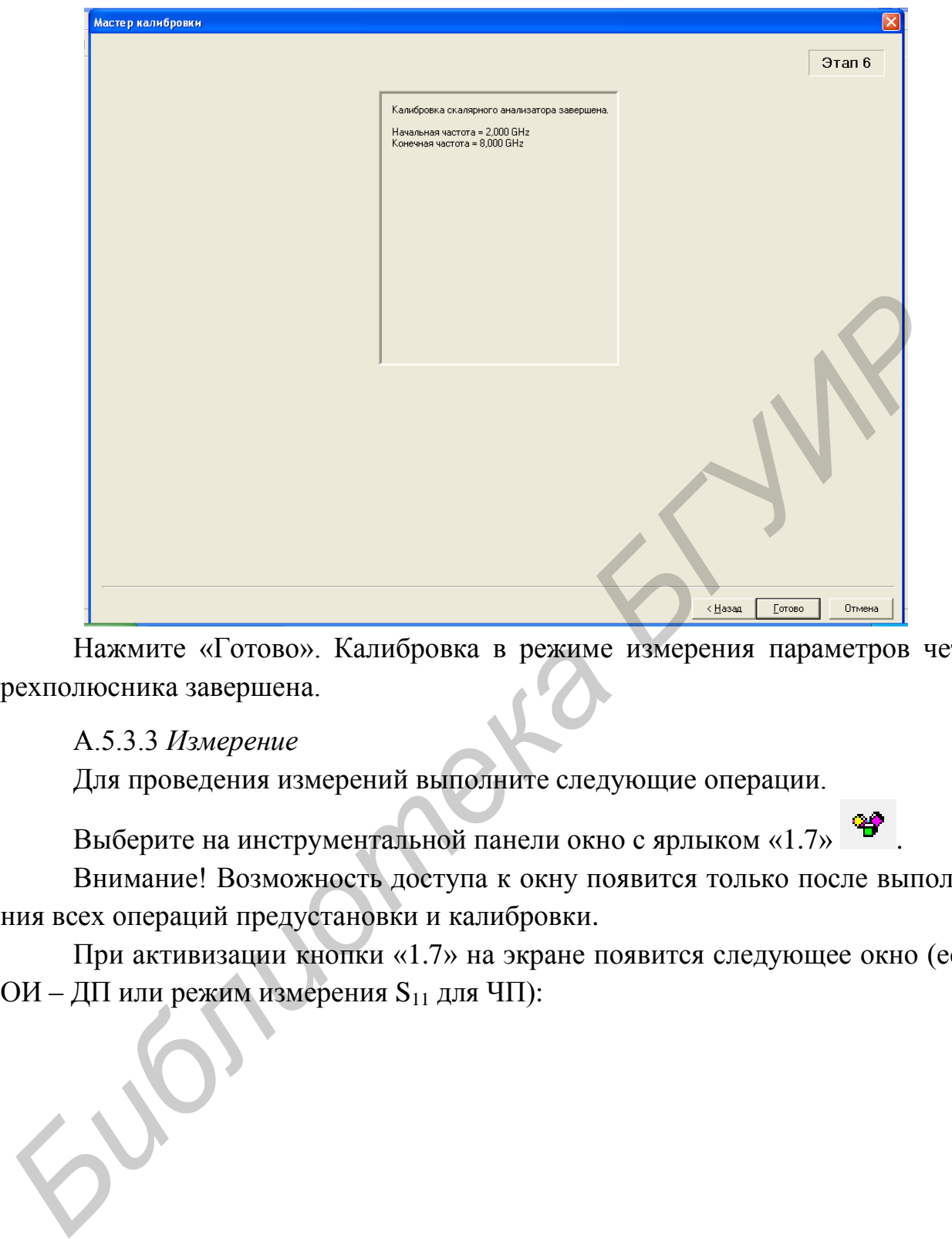

Нажмите «Готово». Калибровка в режиме измерения параметров четырехполюсника завершена.

#### А.5.3.3 *Измерение*

Для проведения измерений выполните следующие операции.

Выберите на инструментальной панели окно с ярлыком «1.7» .

Внимание! Возможность доступа к окну появится только после выполнения всех операций предустановки и калибровки.

При активизации кнопки «1.7» на экране появится следующее окно (если ОИ – ДП или режим измерения S<sub>11</sub> для ЧП):

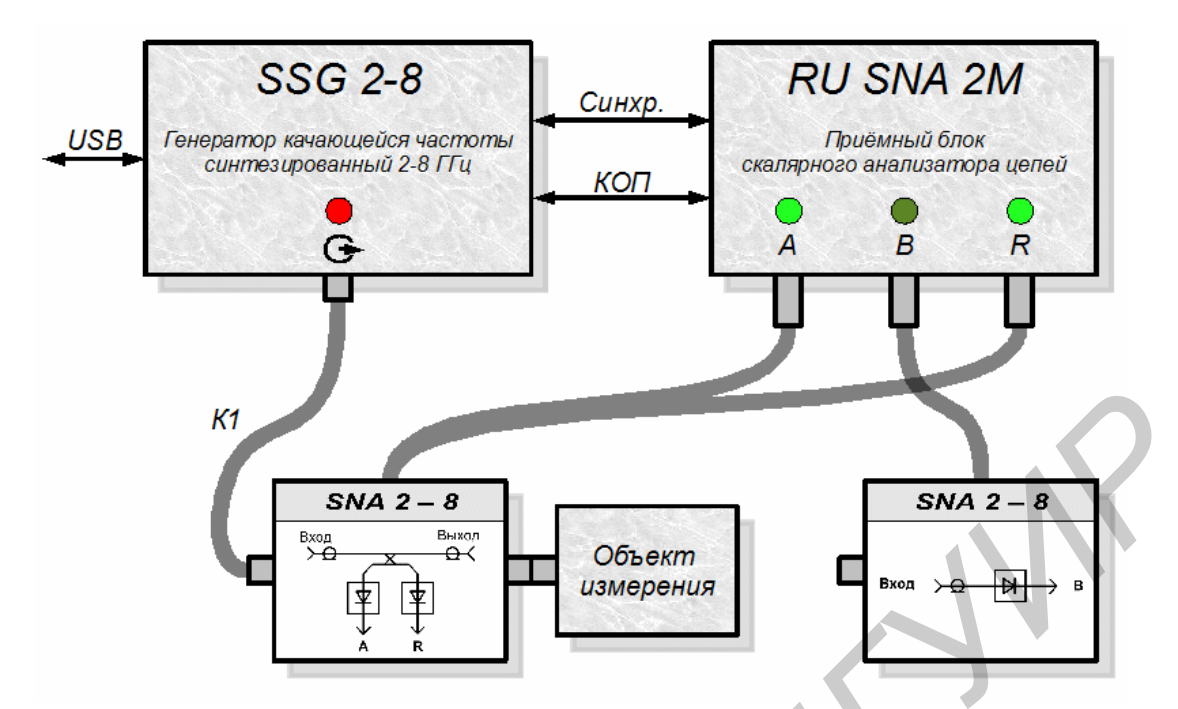

Для режима измерения  $S_{21}$  ЧП в диапазоне частот  $2 - 8$  ГГц на экран выводится окно:

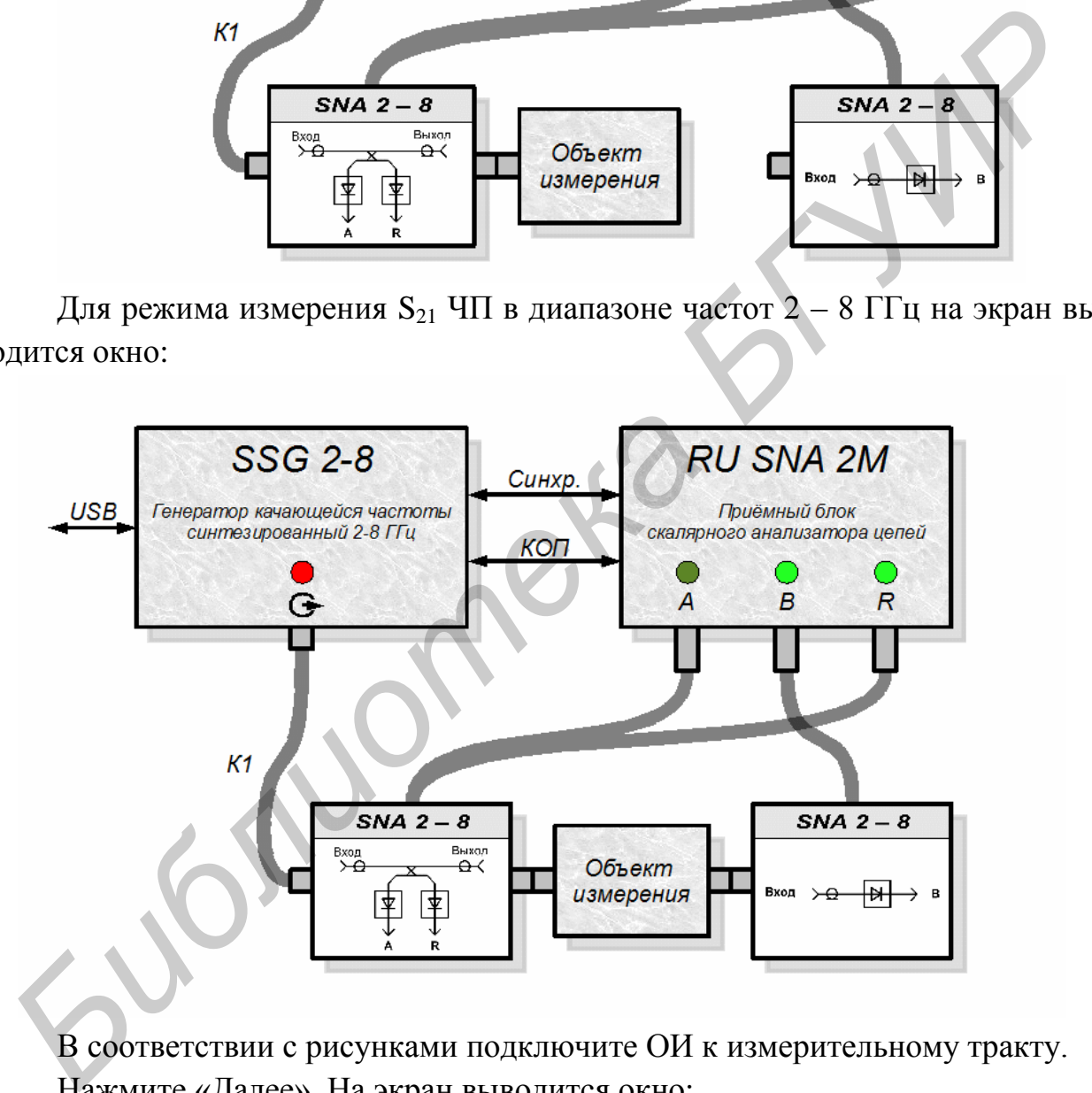

В соответствии с рисунками подключите ОИ к измерительному тракту. Нажмите «Далее». На экран выводится окно :

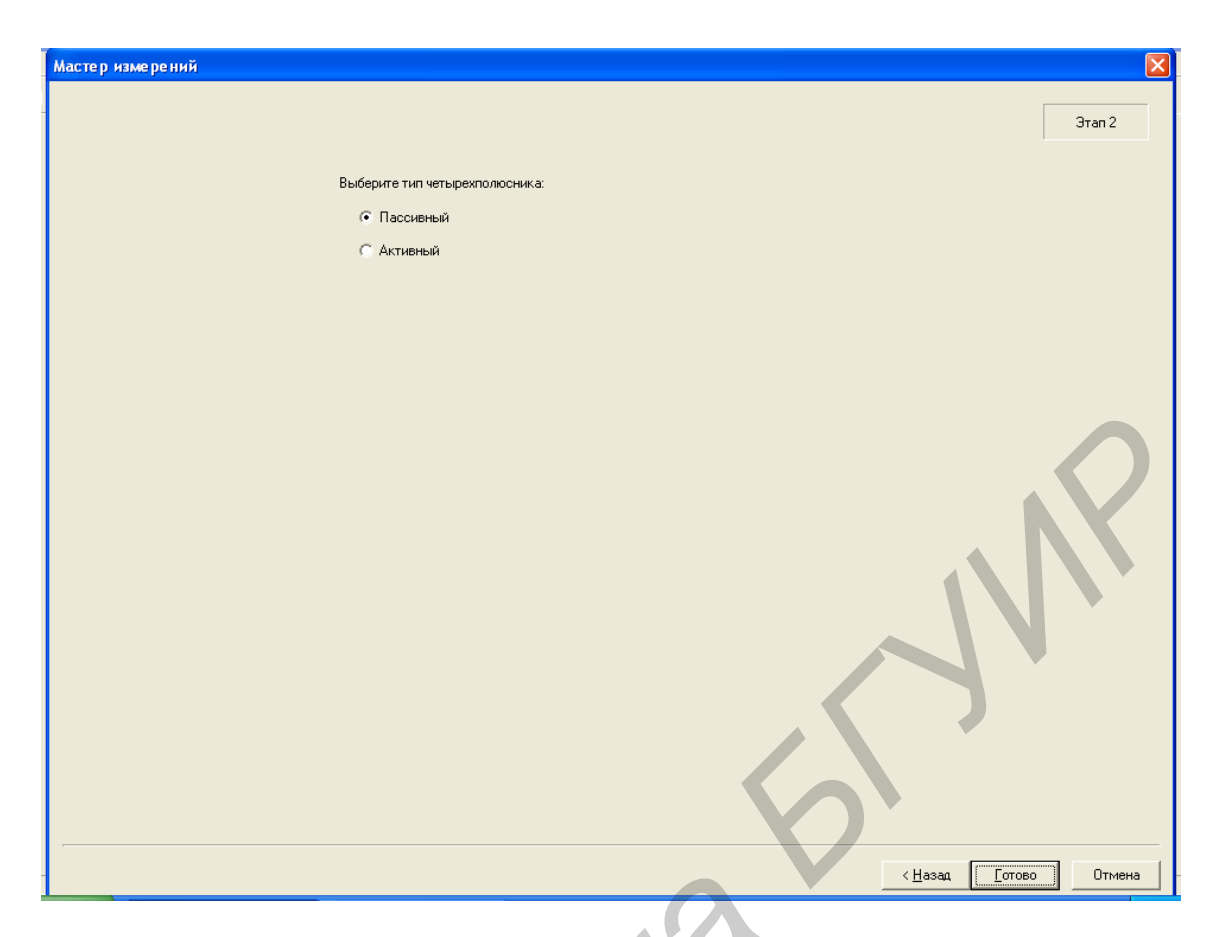

Выберите «Пассивный». Нажмите «Готово». «Анализатор» в автоматическом режиме проведет измерения выбранного параметра ОИ и выведет результаты измерения в виде:

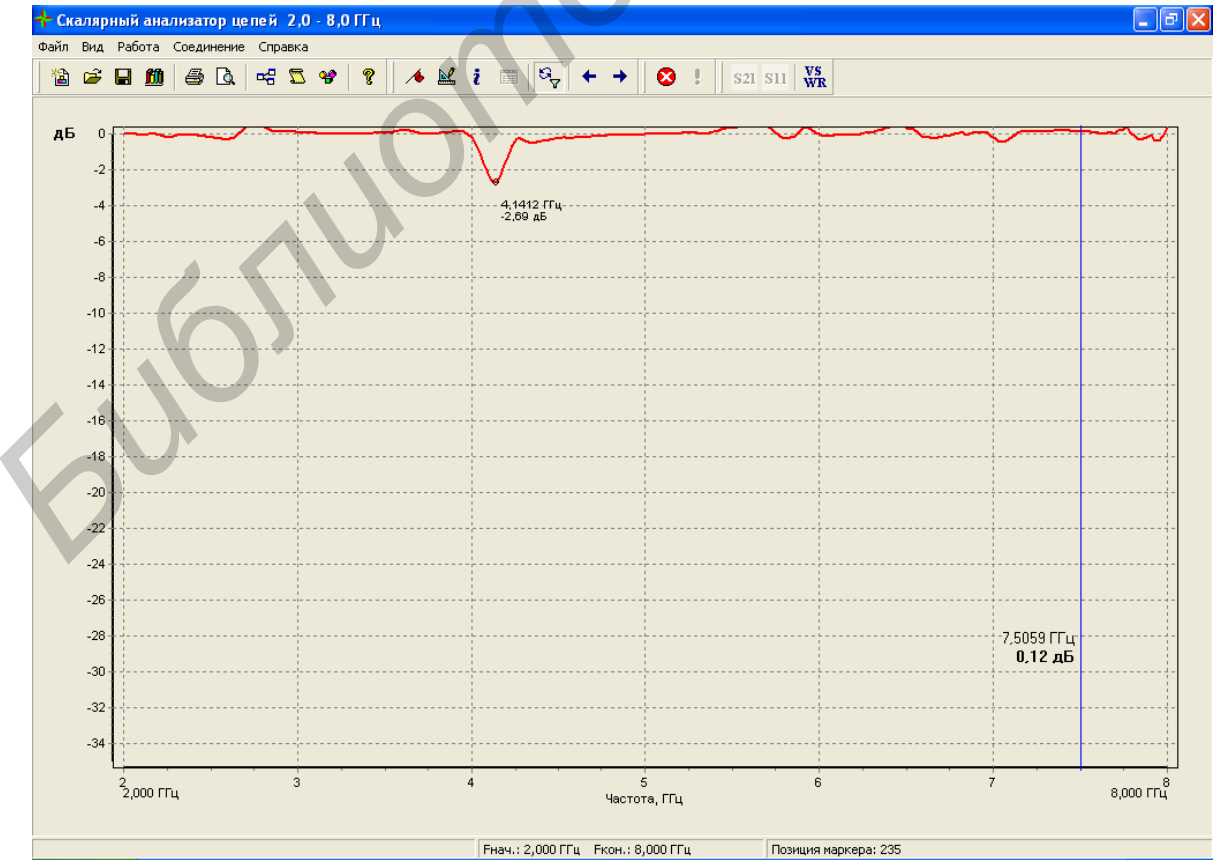

Для отображения результатов измерений в значениях КСВН нажмите кнопку WSWR.

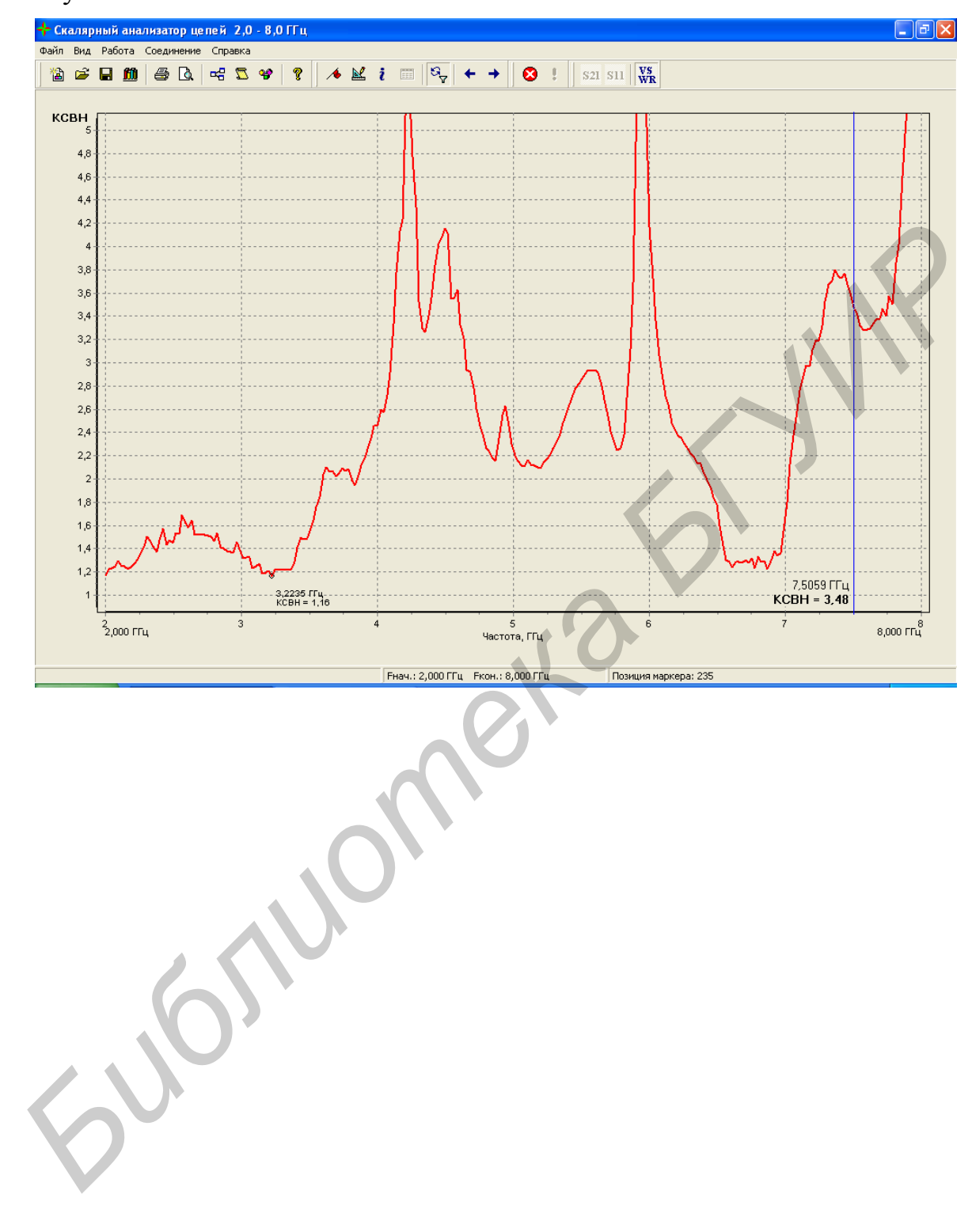

*Учебное издание*

**Белошицкий** Анатолий Павлович **Касперович** Марина Михайловна **Ворошень** Алексей Владимирович и др.

#### **ИЗМЕРЕНИЕ МОДУЛЕЙ КОЭФФИЦИЕНТОВ ОТРАЖЕНИЯ И ПЕРЕДАЧИ СВЧ-УСТРОЙСТВ**

Методические указания к лабораторной работе Р.8 для студентов радиотехнических специальностей всех форм обучения **Библиотека в Главом в Главом в Главом в Главом и предлагии свет-эстройств<br>** *Н* **ПЕРЕДАЧИ СВЧ-УСТРОЙСТВ<br>
Методические указания к лабораторной работе Р.8<br>
для студентов радистехамические всех форм обучения<br>
всех форм обучен** 

Редактор Е. Н. Батурчик Корректор А. В. Бас

Подписано в печать 18.04.2012. Формат 60х84 1/16. Бумага офсетная. Гарнитура «Таймс». Отпечатано на ризографе. Усл. печ. л. 2,44. Уч.-изд. л. 2,0. Тираж 100 экз. Заказ 224.

Издатель и полиграфическое исполнение: учреждение образования «Белорусский государственный университет информатики и радиоэлектроники» ЛИ №02330/0494371 от 16.03.2009. ЛП №02330/0494175 от 03.04.2009. 220013, Минск, П. Бровки, 6